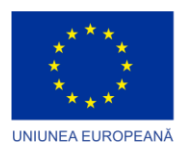

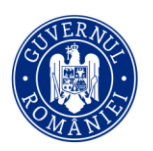

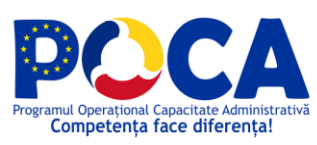

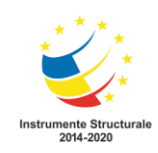

Competența face diferența! Proiect selectat în cadrul Programului Operațional Capacitate Administrativă cofinanțat de Uniunea Europeană, din Fondul Social European Axa prioritară : Administratie publica si sistem judiciar accesibile si transparente Titlul proiectului: "Dezvoltare locală prin parteneriat social" Cod SIPOCA / SMIS: 878 / 151243

# **APLICAȚII COLABORATIVE**

# **SUPORT CURS - TIC**

Formator:

Bălună Daniela-Elena

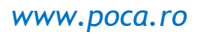

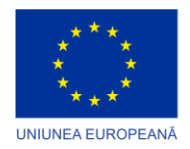

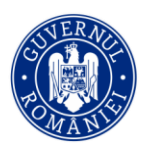

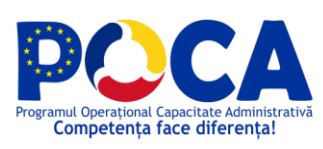

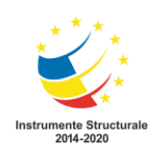

# **CUPRINS**

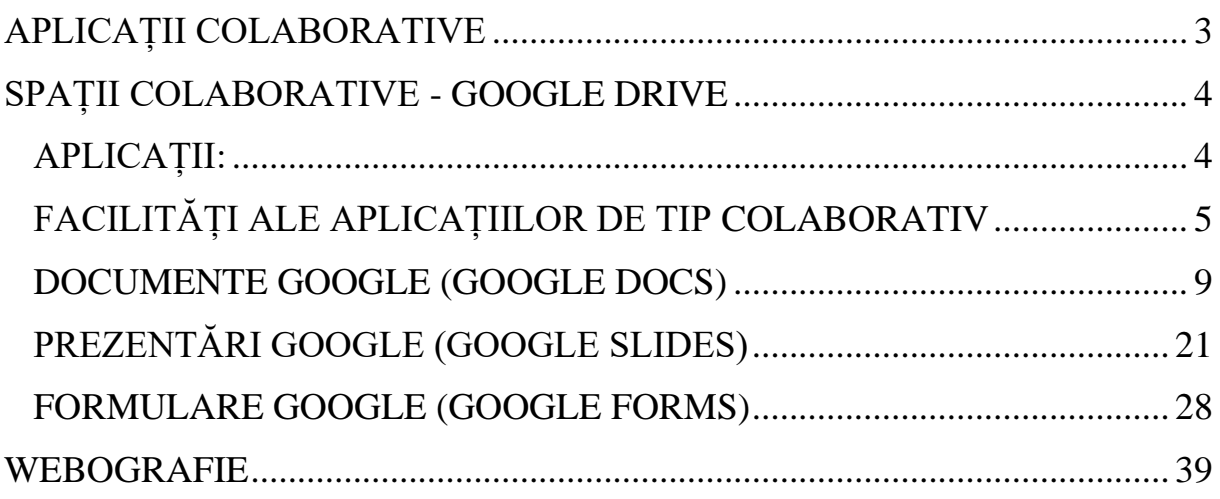

**2 |** P a g e

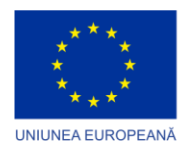

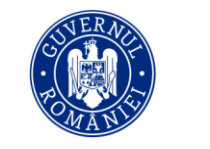

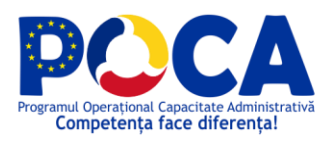

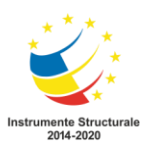

# **APLICAȚII COLABORATIVE**

<span id="page-2-0"></span>*Lucrul colaborativ* reprezintă munca în echipă, care are drept scop rezolvarea în mod rapid și eficient a unei sarcini de lucru.

*Aplicația colaborativă* poate fi un program accesat online sau offline, prin Internet sau dintr-o rețea, care oferă o serie de funcționalități menite să faciliteze lucrul colaborativ.

## *Avantajele lucrului în echipă:*

- ➢ Proiectul poate fi dus la bun sfârșit mult mai repede decât atunci când ar fi rezolvat de o singură persoană.
- ➢ Rezultatul final poate să fie unul mult mai bun decât al unui proiect dezvoltat individual.
- ➢ Cei care sunt începători vor avea șansa să acumuleze cunoștințe noi de la membrii experimentați

## *Dezavantajele lucrului în echipă:*

- ➢ Unii membri NU își cunosc nivelul cunoștințelor și își asumă competențe peste limită.
- ➢ Unii membri NU sunt preocupați de obținerea rezultatelor comune.
- ➢ Unii membri NU respectă termenele de lucru.
- $\triangleright$  Unii membri NU își recunosc greșelile.

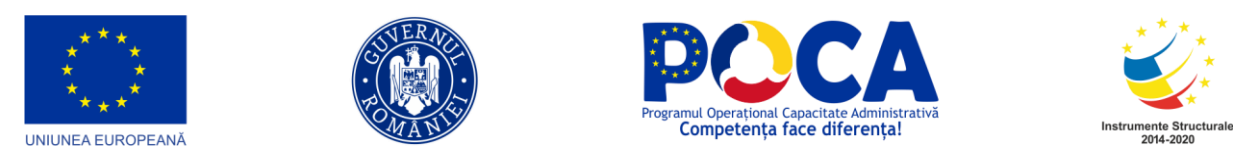

## <span id="page-3-0"></span>**SPAȚII COLABORATIVE - GOOGLE DRIVE**

**Google Inc.** este o corporație americană multinațională care administrează motorul de căutare pe Internet cu același nume. A fost fondată în 1998 de către doi doctoranzi de la Universitatea Stanford, Larry Page și Sergey Brin. Google oferă o metodă simplă și rapidă de găsire a informațiilor pe web, având o bază de date despre peste 8 miliarde de situri web. La începutul anului 2004 Google răspundea zilnic la mai mult de 200 milioane de consultări.

O **aplicație colaborativă** este gândită pentru facilitarea colaborării între persoane, care nu se află neapărat în același loc, în vederea atingerii unor țeluri.

**Aplicațiile colaborative** trebuie să ofere unelte pentru:

- Comunicare (e-mail, mesagerie instant, comunicare audio/video);
- Conferință (conferință video, forum-uri, wiki, aplicații utilizate în comun)
- Coordonare (calendare, planificator de activități).

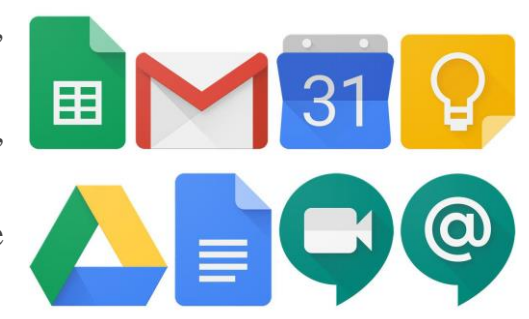

# **APLICAȚII:**

- Google (motor de cautare)
- $\bullet$  Gmail

<span id="page-3-1"></span>•

- Google Docs
- Google Calendar
- Google Talk
- Picasa
- Google Desktop
- Google Translate
- Blogger
- Google Reader
- Google Chrome
- Google Groups
- Google Alerts
- Google Page Creator
- Google Maps
- Google Earth

**4 |** P a g e

*Proiect cofinanțat din Fondul Social European prin Programul Operațional Capacitate Administrativă 2014-2020!*

*www.poca.ro*

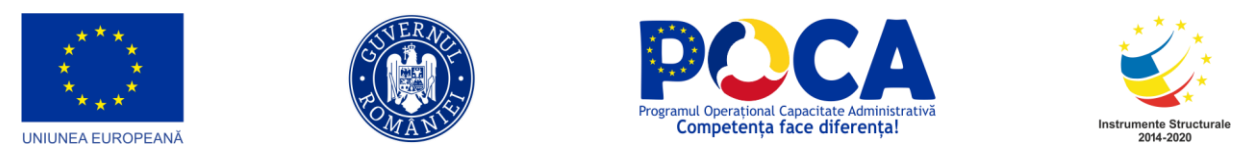

## <span id="page-4-0"></span>**FACILITĂȚI ALE APLICAȚIILOR DE TIP COLABORATIV**

**Aplicațiile colaborative** facilitează lucrul în echipă deoarece utilizatorii, din cadrul echipei, pot să colaboreze și să organizeze mesaje, note, documente, emailuri și multe altele.

Astfel, toate datele importante nu sunt împrăștiate, ci se află, în siguranță, într-o locație centralizată.

Poți lucra, împreună cu colegii tăi, la elaborarea unui proiect, a unei diplome sau a unei scrisori, într-un document **Word** cu extensia .**docx** sau într-o prezentare **Power Point** cu extensia .**pptx**.

Aplicațiile **Microsoft Office** și spațiile de stocare **One Drive, SharePoint** îți oferă posibilitatea lucrului colaborativ online sau offline.

*Când lucrezi pe platforme colaborative trebuie să fii:* 

• *Inteligent* – gândește înainte de a posta, deoarece mesajele, imaginile, documentele pot rămâne vizibile pentru o perioadă lungă!

• *Responsabil* – în lumea online nu toate informațiile sunt adevărate. Așadar, nu redirecționa postările despre care știi că nu sunt adevărate!

• *Prietenos* – fă-ți prieteni și răspunde, online, cuviincios și amabil!

• *Curajos* – dacă ți s-au adresat cuvinte rău intenționate discută cu profesorul sau cu un adult în care ai încredere!

• *Prevăzător* – protejează-ți datele personale, construiește-ți o parolă sigură și nu o divulga!

Una dintre cele mai folosite aplicații este Google Drive. Această aplicație se accesează online iar conectarea se face prin *user* și *parolă*. Pentru a putea fi folosită, în primul rând trebuie creat un cont Google.

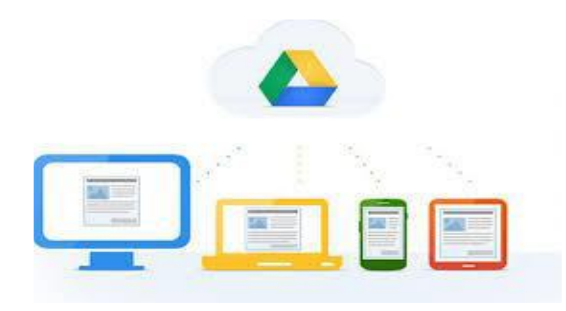

**5 |** P a g e

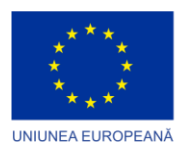

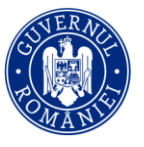

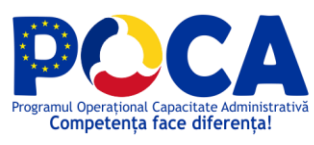

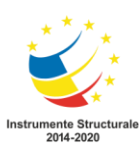

Pentru a crea un cont Google se deschide orice browser web și accesează[https://google.com/gmail.](https://accounts.google.com/SignUp?lp=1&hl=ro) Astfel se deschide pagina *"Creați contul dvs. Google"*, unde se completează un formular cu datele personale.

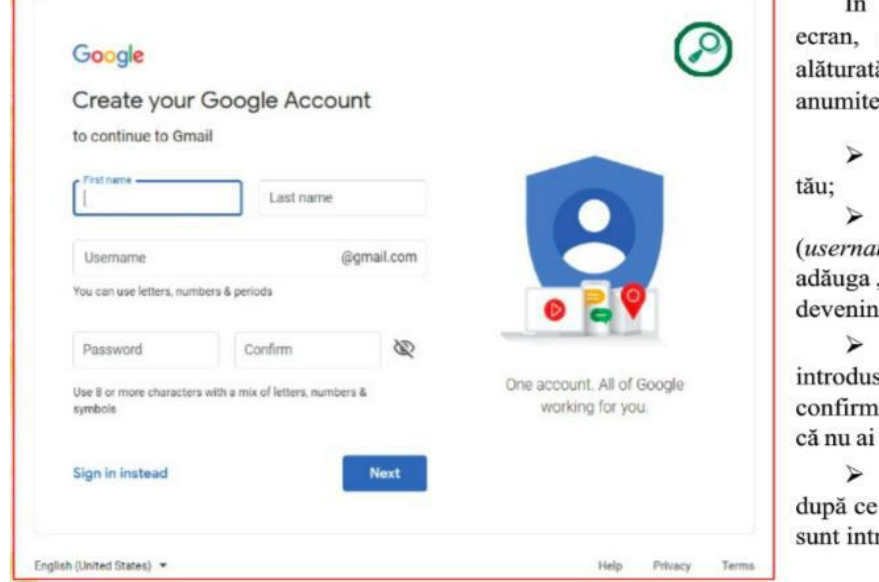

 $\hat{\mathbf{r}}$ fereastra deschisă pe asemănătoare cu cea ă, trebuie să introduci date. De exemplu:

numele și prenumele

un nume de utilizator me) la care se va "@gmail.com", aceasta d și adresa de e-mail;

o parolă care trebuie să de două ori – pentru nare – pentru a fi sigur tastat greșit prima dată;

click pe butonul "Next" te-ai asigurat că datele roduse corect.

Următoarea fereastră, cea din imaginea alăturată, îți cere să introduci:

 $\triangleright$  numărul de telefon; în prealabil trebuie să selectezi tara;

≻ o adresă de e-mail alternativă pentru cazul în care uiti parola (de e-mail);

 $\triangleright$  data nașterii și genul.

Dacă dorești mai multe detalii despre importanța datelor introduse în această fereastră, apasă pe "Why we ask for this information".

În final, apasă "Next".

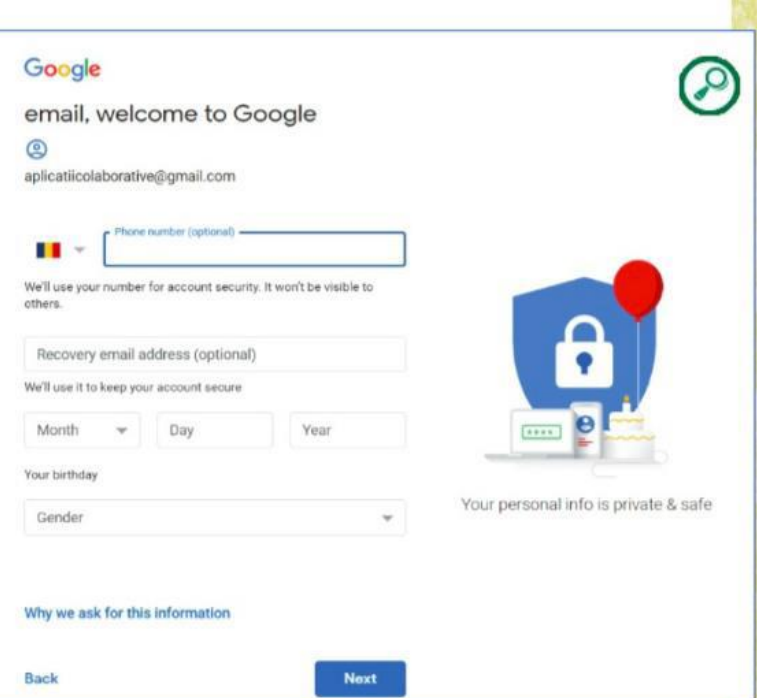

### **Contul Google permite accesul la următoarele aplicații:**

#### **6 |** P a g e

*Proiect cofinanțat din Fondul Social European prin Programul Operațional Capacitate Administrativă 2014-2020!*

*www.poca.ro*

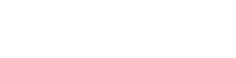

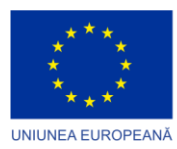

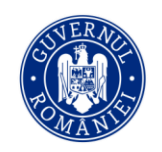

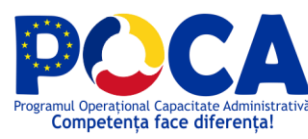

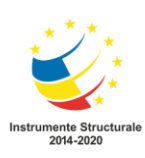

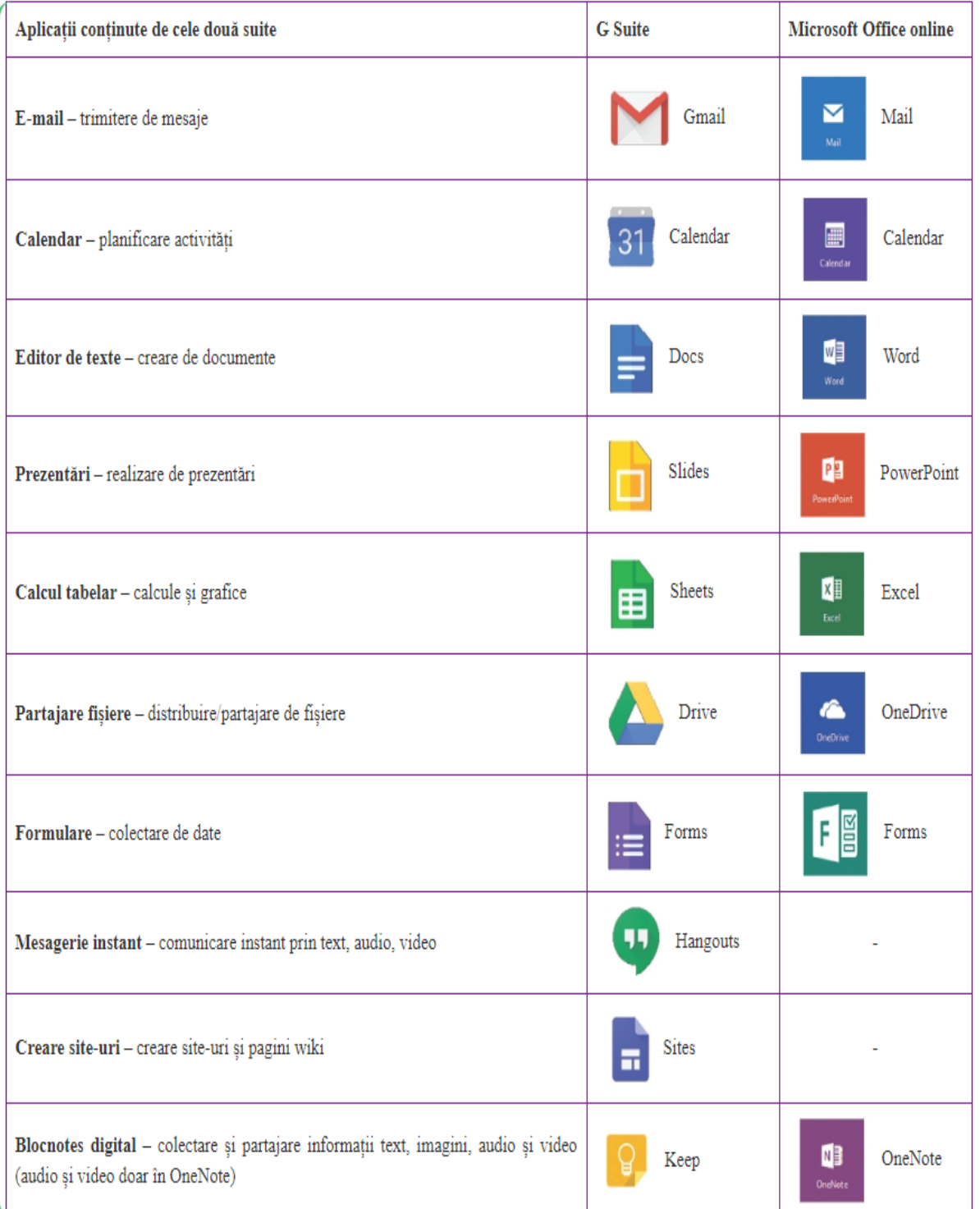

**GOOGLE DOCS** te ajută să creezi *documente, foi de calcul sau prezentări* pe care poţi lucra împreună cu colegii tăi, în acelaşi timp, chiar dacă ei se află la alt computer.

**7 |** P a g e

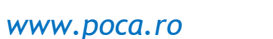

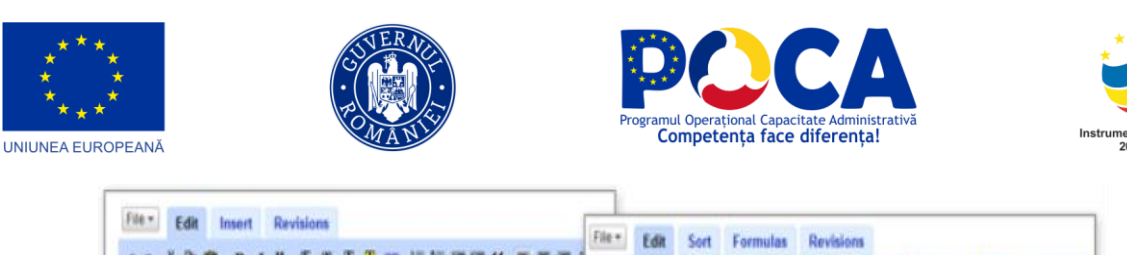

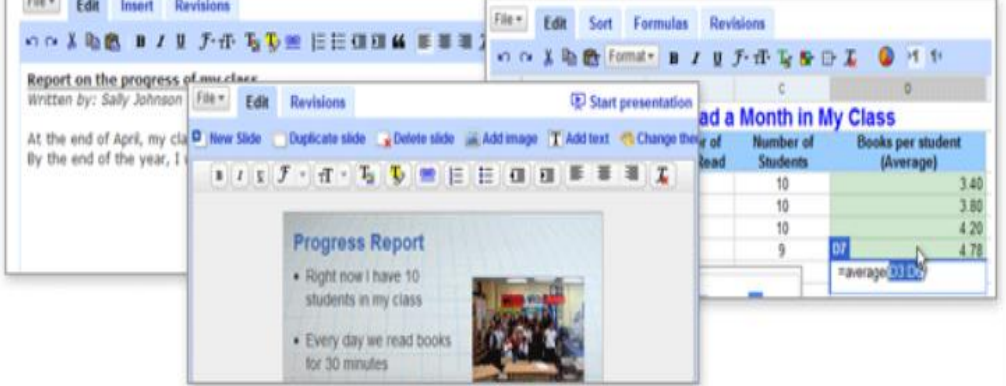

- *Google Docs* este o aplicație gratuită bazata pe Web, procesor de text, foi de calcul tabelar, prezentare, precum si tabele
- inlocuieste Office-ul care necesita instalare pe sistemul de operare
- ofera utilizatorilor posibilitatea de a crea si edita documente online cat si offline
- colaborare in timp real cu alti utilizatori
- îmbină caracteristicile a trei servicii des folosite: Writely (Word), Spreadsheets (Excel), Prezentare (Power Point)
- permite importarea de fisiere
- salvarea avantajoasa a documentelor create
- descarcarea documentelor.

Pentru a ne conecta la Google Docs se accesează

contul Google, apoi butonul **din** lista, și apoi opțiunea

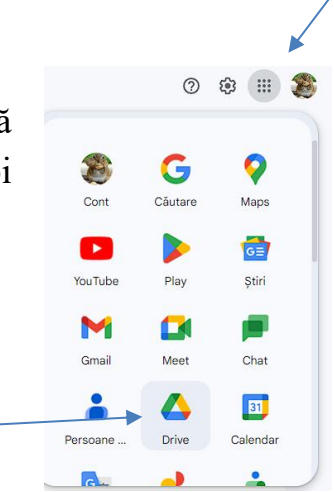

**8 |** P a g e

*Proiect cofinanțat din Fondul Social European prin*

*Programul Operațional Capacitate Administrativă 2014-2020!*

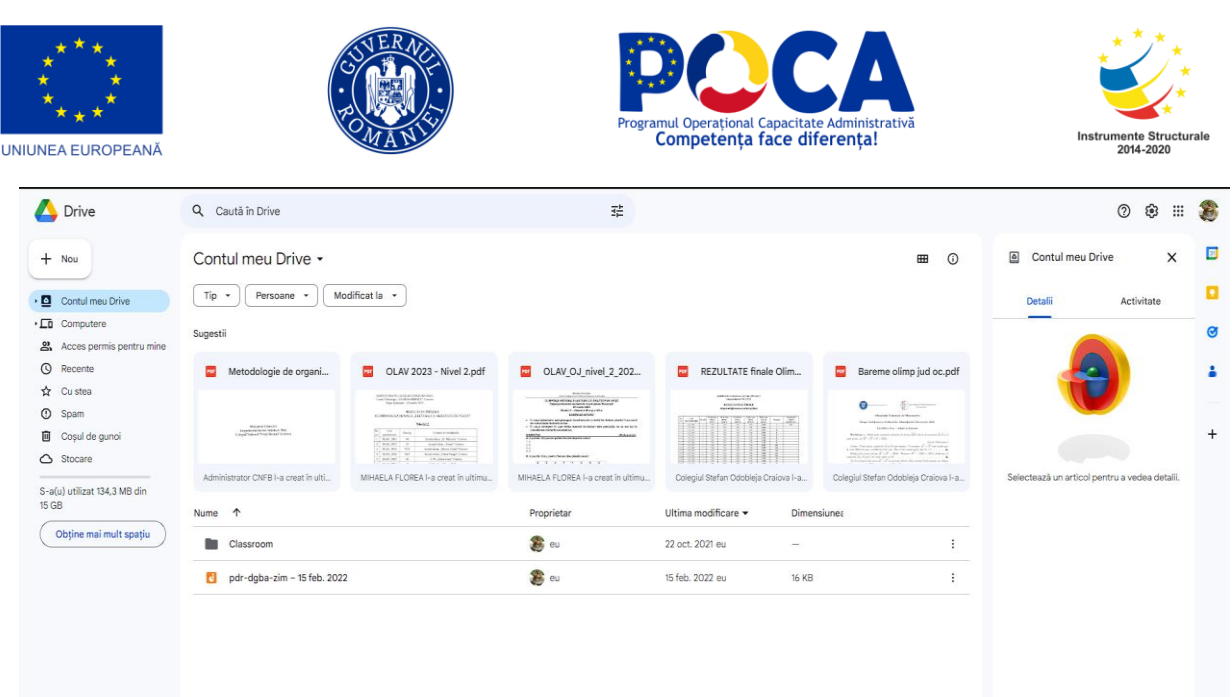

Dacă se doreşte lucrul în colaborare pentru un document deja creat, se foloseşte

 $+$  Nou butonul apoi opțiunea *Încarcă un fișier* pentru Drive a încărca fişierul în Google Docs (fie el document, foaie de  $+$  Nou calcul sau prezentare).

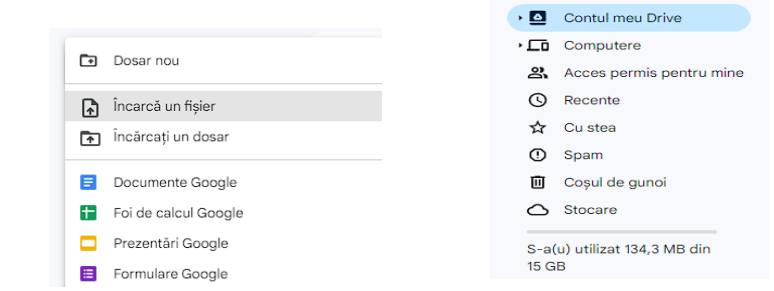

## **DOCUMENTE GOOGLE (GOOGLE DOCS)**

<span id="page-8-0"></span>**E** Documente Google Pentru a crea un nou document se alege opțiunea

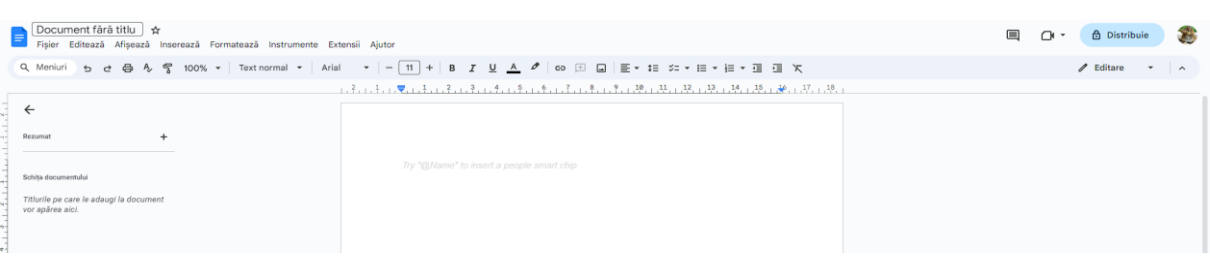

Este un editor text folositor pentru documente, asemănător programului Microsoft Word, folosește un design aerisit și un meniu simplu.

**9 |** P a g e

*Proiect cofinanțat din Fondul Social European prin*

*Programul Operațional Capacitate Administrativă 2014-2020!*

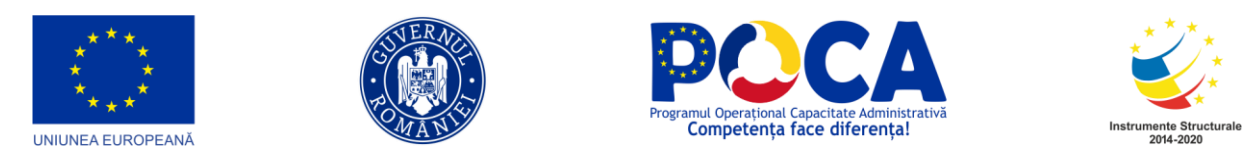

În partea de sus a ecranului se află bara de meniu, care cuprinde comenzi de prelucrare a documentului.

La fel ca la aplicația Microsoft Word, în meniul **FIȘIER,** regăsim comenzile pentru crearea unui fișier nou, realizarea unei copii a documentului deschis, deschiderea unui document creat anterior, trimiterea către colaboratori sau atașarea la un e-mail, descărcarea fișierului pe calculatorul personal în format Word.

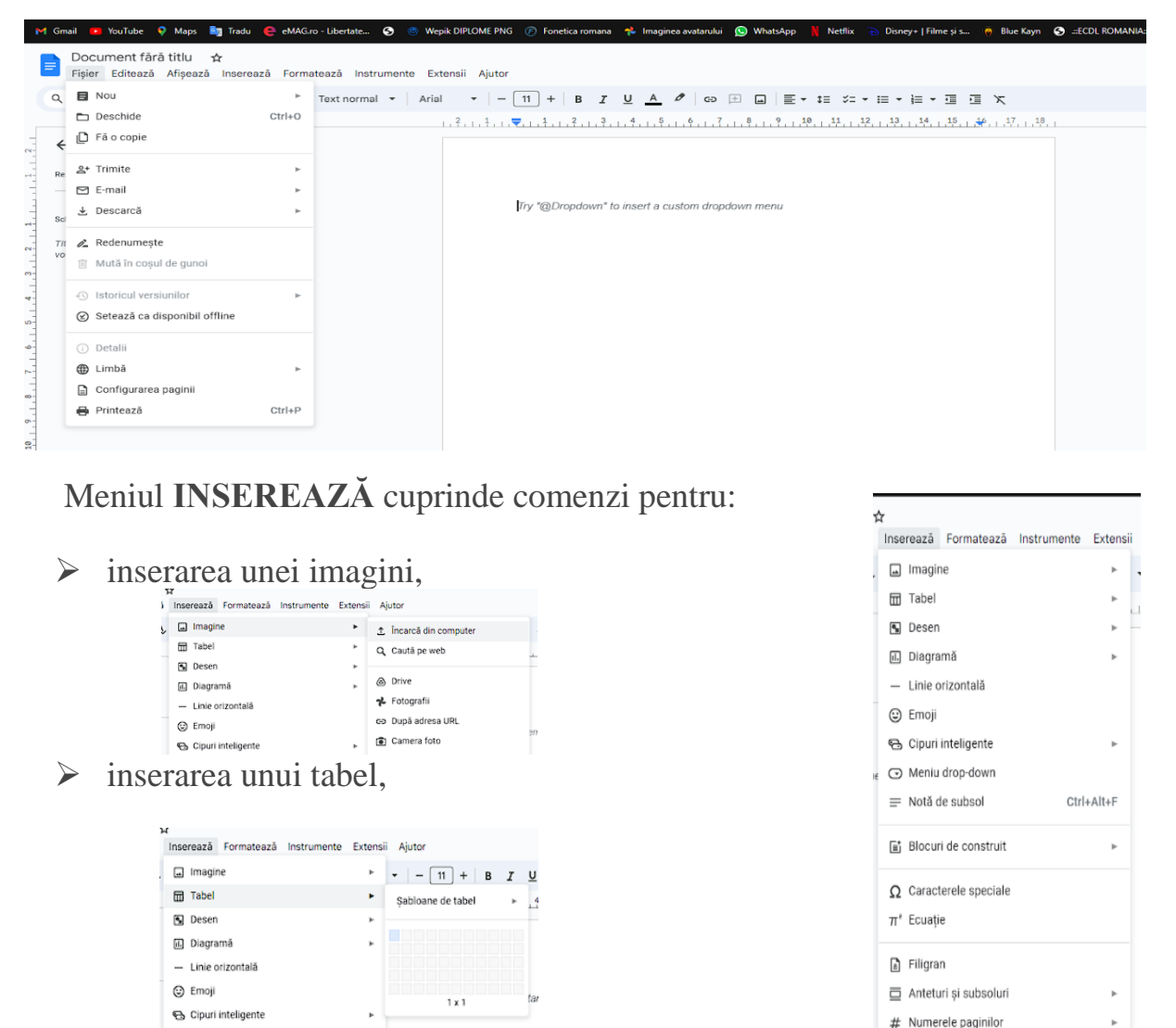

**10 |** P a g e

*Proiect cofinanțat din Fondul Social European prin*

*Programul Operațional Capacitate Administrativă 2014-2020!*

Fractionare

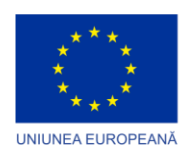

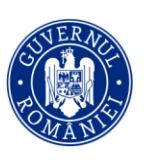

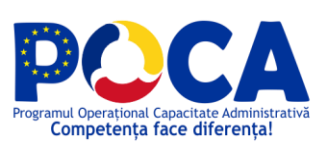

.<br>De Estado Aluta

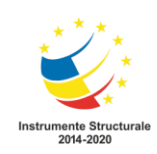

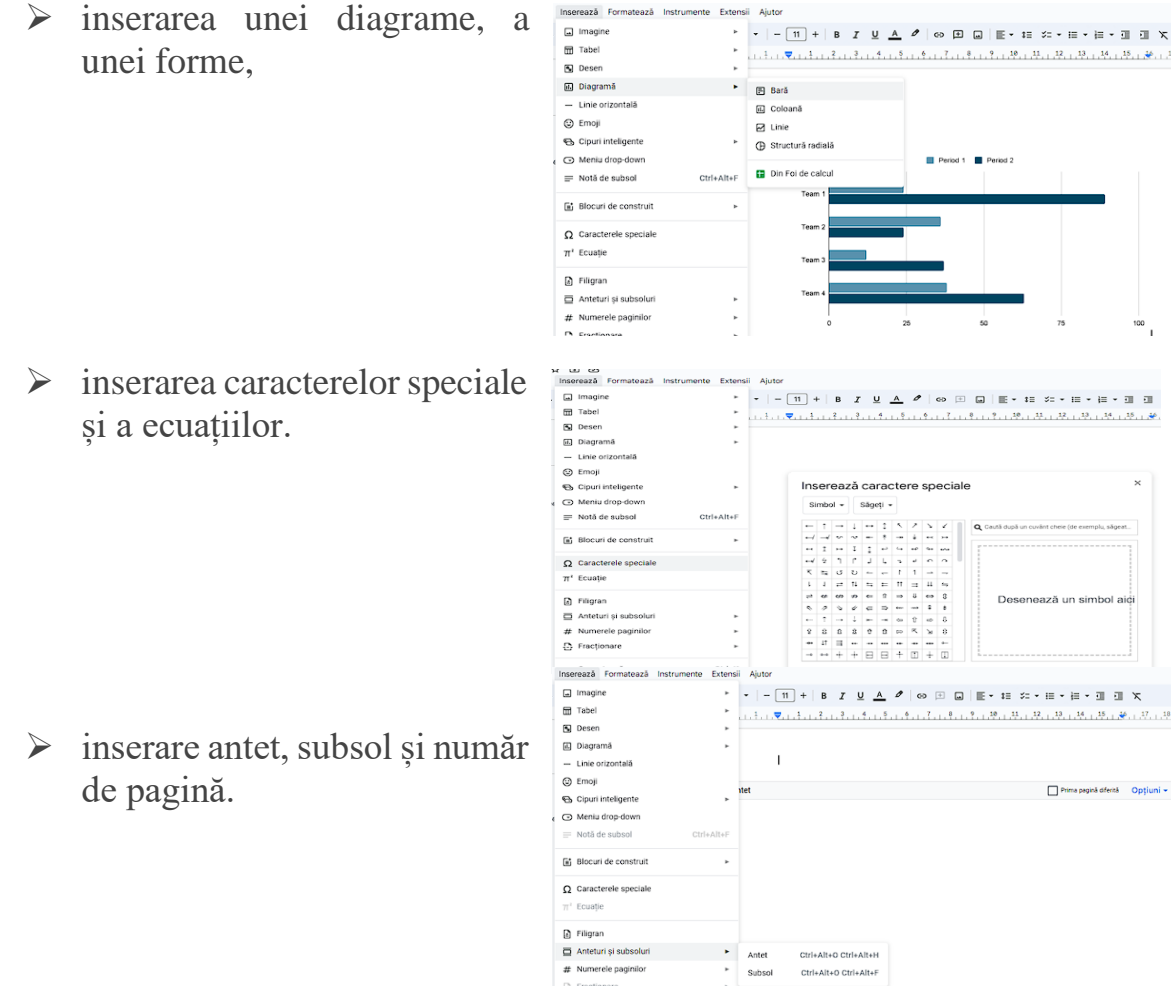

Meniul **FORMATEAZĂ** cuprinde comenzi pentru:

- ➢ Formatarea caracterelor
- ➢ Formatarea paragrafelor
- ➢ Alinierea și spațierea paragrafelor
- ➢ Scrierea pe coloane
- ➢ Utilizarea marcatorilor și a numerotării
- ➢ Setarea orientării și dimensiunii documentului

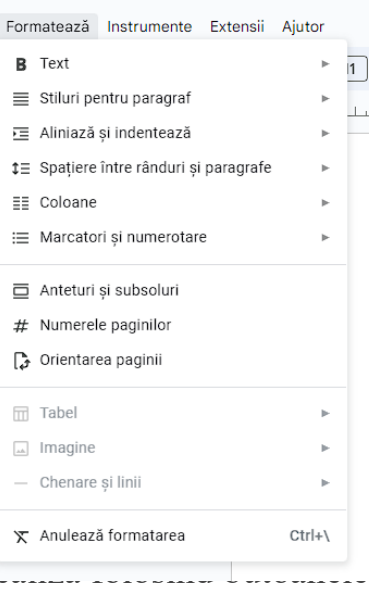

Formatarea caracterelor și paragrafelor se poate i. de pe bara de formatare.

**11 |** P a g e

*Proiect cofinanțat din Fondul Social European prin*

*Programul Operațional Capacitate Administrativă 2014-2020!*

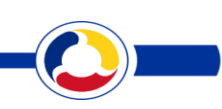

#### *www.poca.ro*

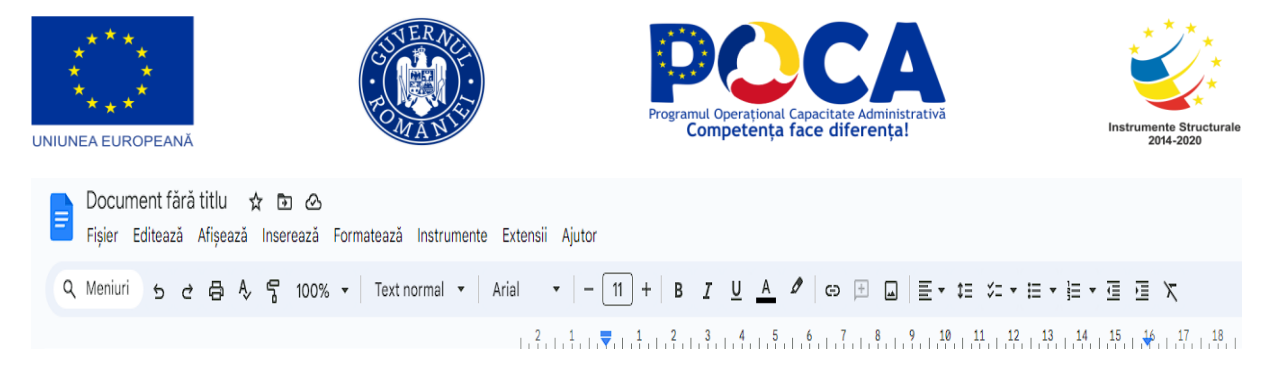

Modificările aduse documentului se salvează în timp real, în Drive. Dacă se dorește salvarea documentului cu un anumit nume, acesta se introduce în colțul din stânga-sus al ecranului în caseta:

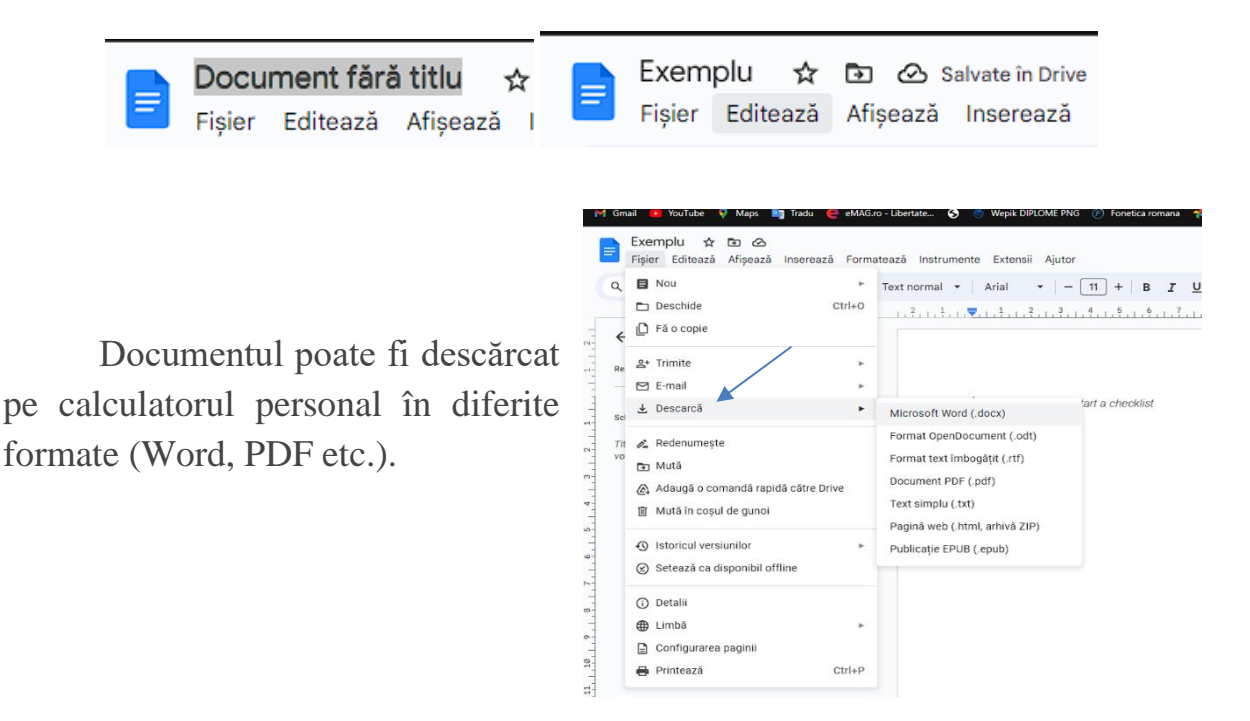

Pentru a colabora în timp real cu alți colegi, documentul poate fi **distribuit** către mai multe persoane sau către un grup de persoane. Pentru a distribui documentul se selectează butonul din colțul dreapta-sus: 2. Distribuie

Apoi se adaugă sau se selectează adresele de e-mail ale colaboratorilor și se stabilesc drepturile de acces asupra documentului.

**12 |** P a g e

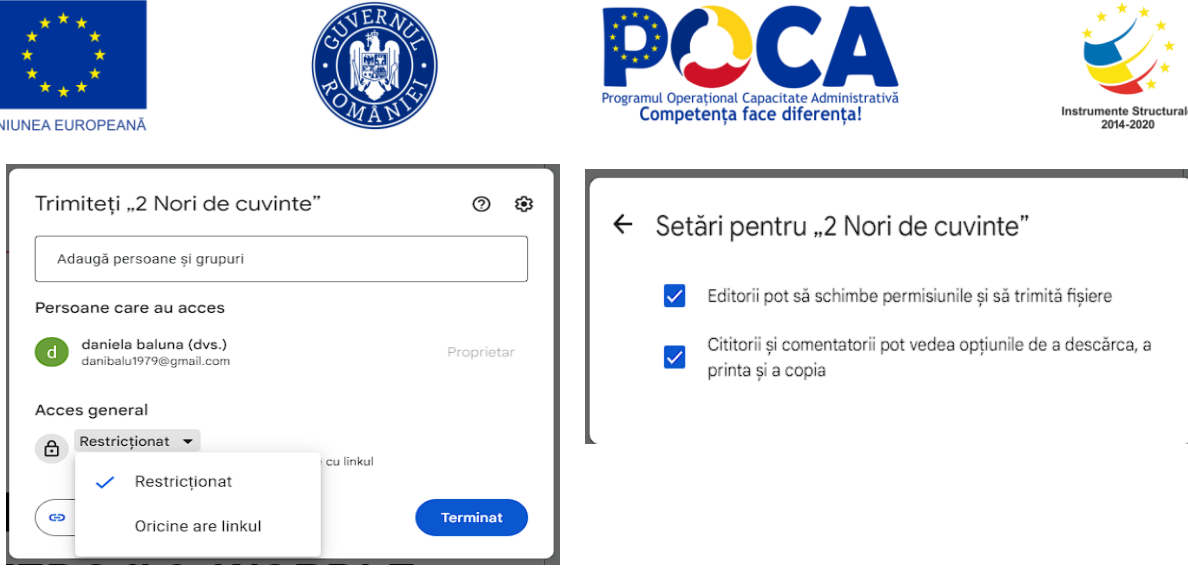

În partea dreaptă sus se vor vedea persoanele cu care a fost partajat documentul și care s-au logat pentru a lucra împreună .

Fiecare persoană are alocată o altă culoare, astfel încât, prin poziționarea pe o anumită zonă a documentului se va putea observa, prin culoarea cursorului, care este persoana care a redactat paragraful respectiv.

Prin accesarea meniului **FIȘIER – ISTORICUL VERSIUNILOR,** pot fi accesate versiunile anterioare ale documentului, în cazul în care se dorește întoarcerea la o anumită formă a documentului sau salvarea unor forme intermediare ale acestuia.

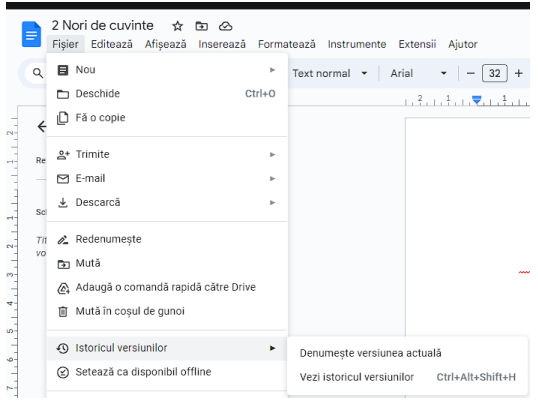

ceva

s de mine in document.

pe rândul Marian

## **Activitate practică:**

- 1. Creați un document în colaborare cu alți 2-3 colegi, în care prezentați schimbările climatice care au avut loc în ultimul deceniu într-o anumită zonă a țării noastre.
- 2. Dați share la materialele create către ceilalți colegi din grupă. **FOI DE CALCUL GOOGLE (GOOGLE SPREADSHEET)**

**13 |** P a g e

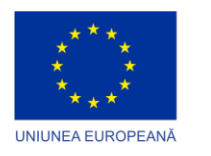

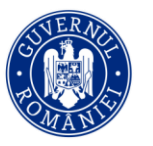

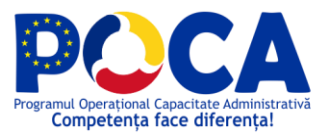

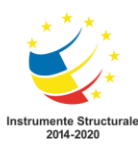

Asemănător programului Microsoft Excel, este folosit pentru a crea liste complexe sau pentru a efectua calcule complicate, pentru reprezentarea grafică și statistică a datelor.

Aici se pot aplica formule, se pot crea grafice şi se poate schimba stilul foii de calcul pentru ca ea să se potrivească mai bine proiectului la care se lucrează.

Prezintă chat integrat pentru o comunicare cât mai ușoară între colaboratori.

De asemenea, permite sortarea coloanelor după anumite criterii precum și posibilitatea de a folosi funcțiile găsite și în Microsoft Excel.

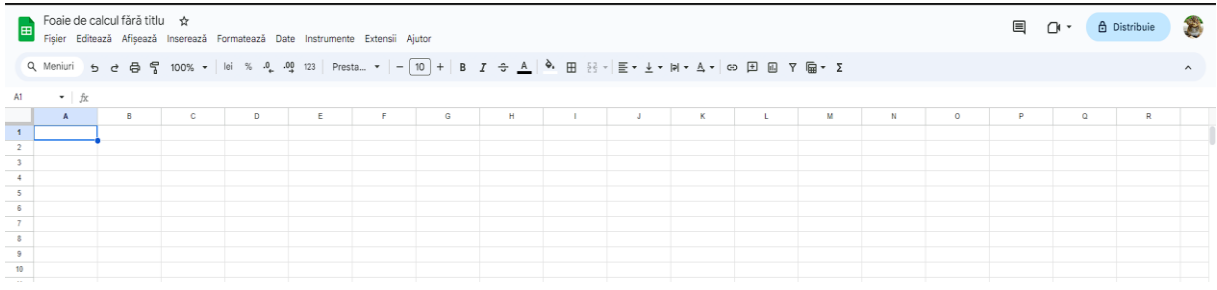

În partea de sus a ecranului se află bara de meniu, care cuprinde comenzi de prelucrare a foilor de calcul.

Prin actionarea butonului  $\begin{bmatrix} + & N00 \\ - & N01 \end{bmatrix}$  din  $\begin{bmatrix} \bullet & \bullet & \bullet & \bullet \\ \bullet & \bullet & \bullet & \bullet \end{bmatrix}$ , se poate încărca un fișier Excel deja creat sau se poate crea o foaie de lucru nouă.

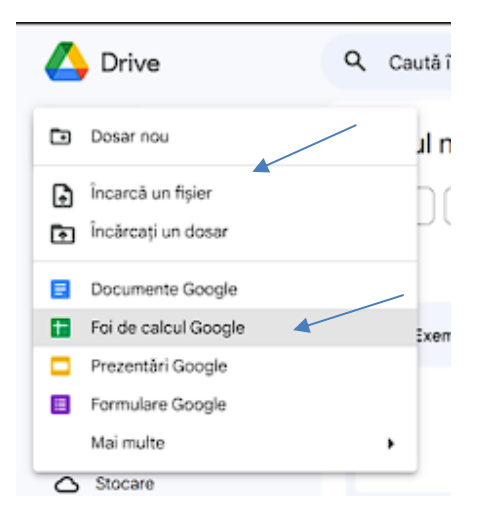

La fel ca la aplicația **Microsoft Excel**, în meniul **FIȘIER,** regăsim comenzile pentru crearea unui fișier nou, realizarea unei copii a documentului deschis, deschiderea unui document creat anterior, trimiterea către colaboratori sau

**14 |** P a g e

*Proiect cofinanțat din Fondul Social European prin Programul Operațional Capacitate Administrativă 2014-2020!*

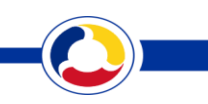

#### *www.poca.ro*

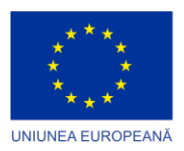

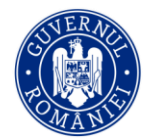

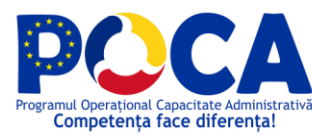

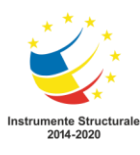

atașarea la un e-mail, descărcarea fișierului pe calculatorul personal în format Excel sau PDF.

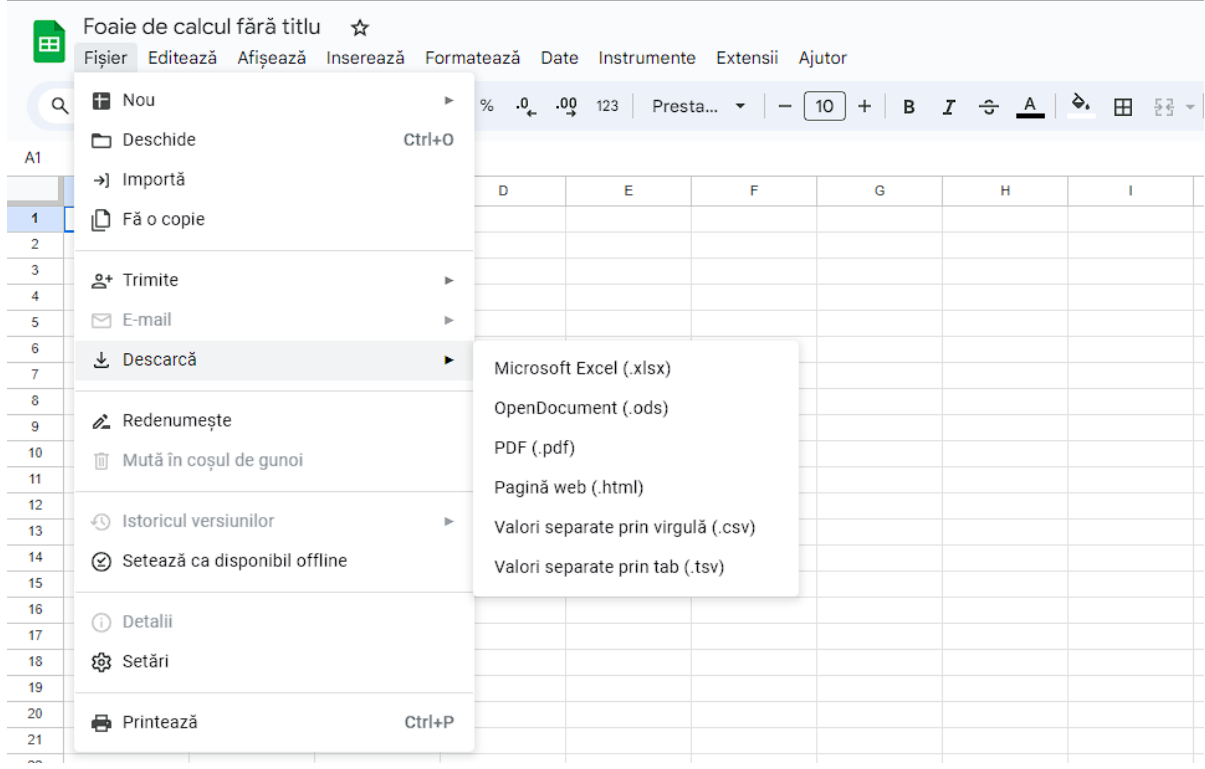

Meniul **EDITEAZĂ** cuprinde comenzi pentru copierea, mutarea și inserarea textului.

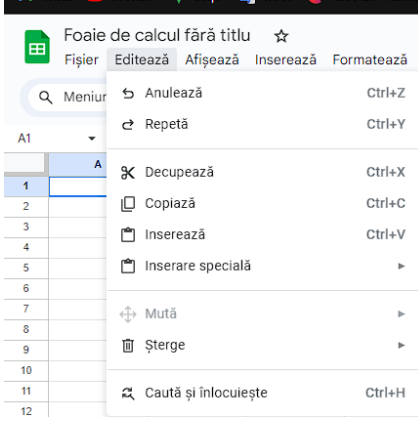

**15 |** P a g e

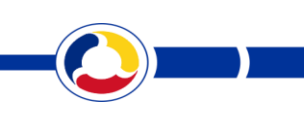

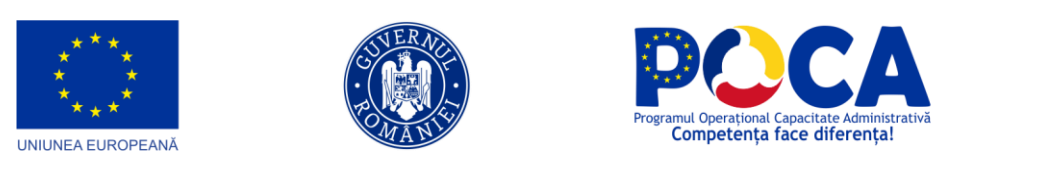

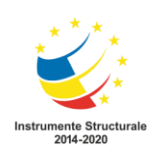

Meniul **INSEREAZĂ** cuprinde comenzi pentru:

➢ Inserarea de celule, rânduri, coloane și foi de calcul.

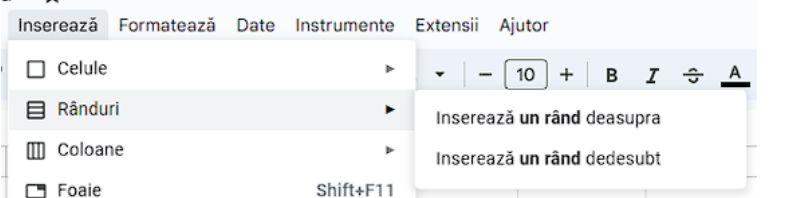

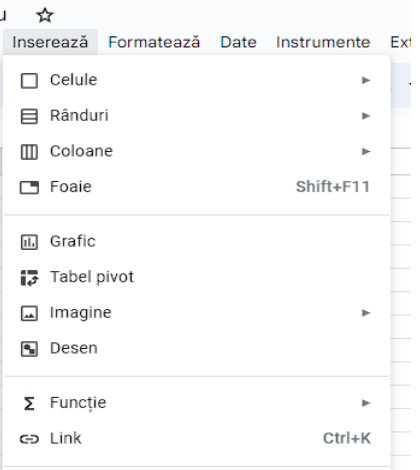

### ➢ Inserarea de grafice și diagrame

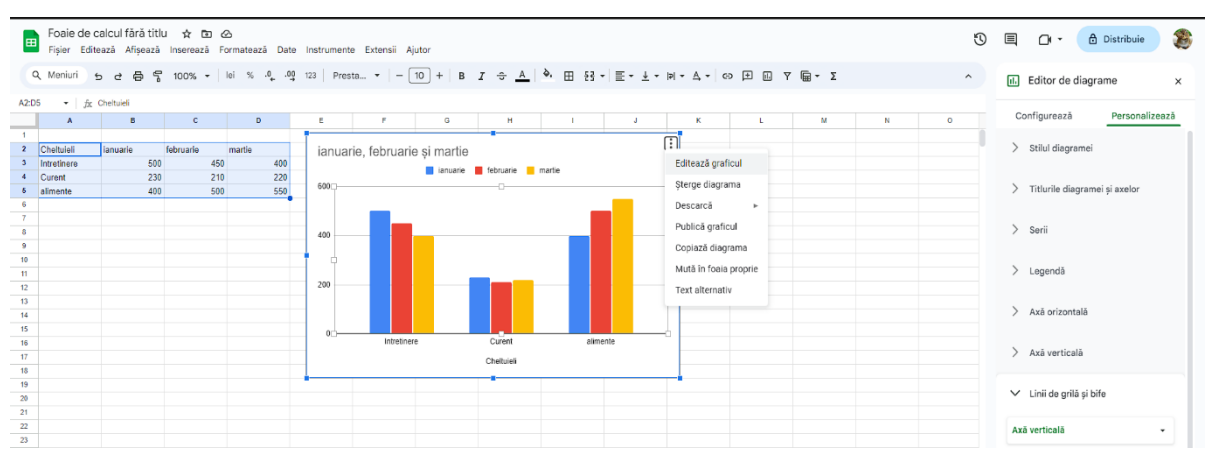

### ➢ Inserare tabele pivot

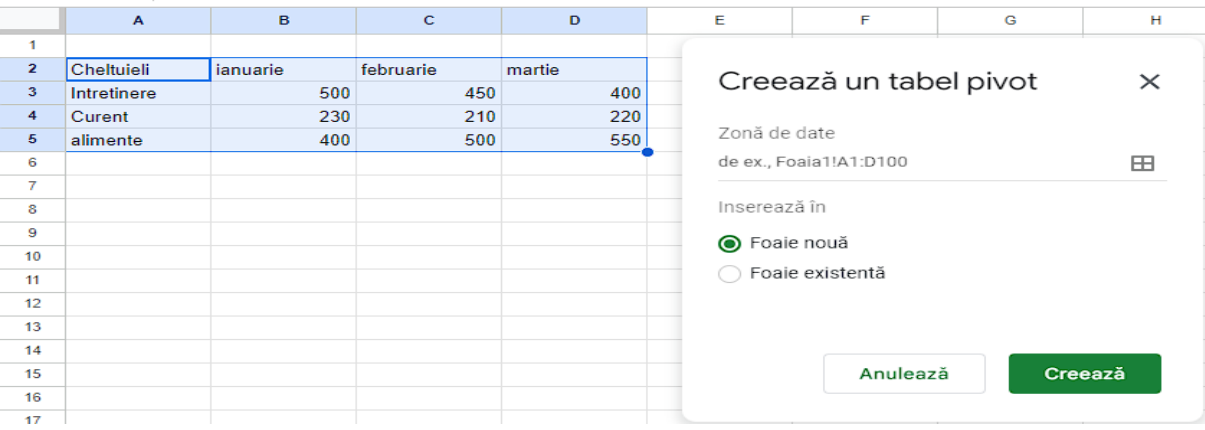

## ➢ Inserare de imagini și desene

### **16 |** P a g e

*Proiect cofinanțat din Fondul Social European prin*

*Programul Operațional Capacitate Administrativă 2014-2020!*

#### *www.poca.ro*

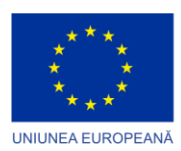

. . . . . . . .

 $\ddot{ }$ 

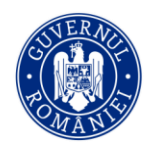

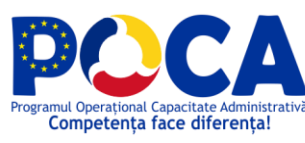

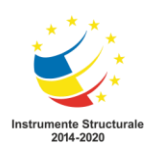

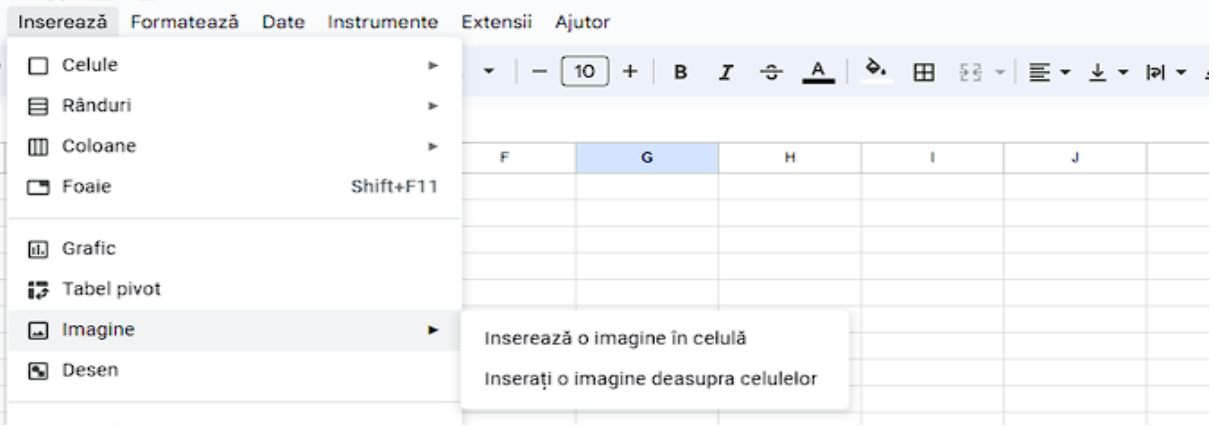

#### ➢ Inserare de funcții predefinitetiu.  $\mathfrak{p}$  or  $\mathfrak{p}$ ă Inserează Formatează Date Instrumente Extensii Ajutor  $\Box$  Celule 쿻 ĥ.  $-10$  + B  $\boldsymbol{x}$  $\div$  A ÷ **⊟** Rânduri ь **III** Coloane ×. ÷.  $\sim$   $\sim$  $\overline{a}$ Foaie Shift+F11 **SUM** AVERAGE ю [il] Grafic COUNT iO. iz Tabel pivot ΙÖ MAX [ Imagine MIN 图 Desen Toate  $\blacksquare$  $\Sigma$  Funcție ь Bază de date ×. GĐ Link  $Ctrl+K$ Căutare ь Data Casetă de selectare ь Filtru ⊙ Dropdown ь Financiar S Emoji ь Funcții logice S Cipuri inteligente Þ. Funcții statistice ×. **E** Comentariu Ctrl+Alt+M Google ×. 日 Notă Shift+F2 Informații ш Inginerie ×. Matrice  $\overline{a}$ Operator Ы Parser Simboluri matematice

Text Web

**17 |** P a g e

*Proiect cofinanțat din Fondul Social European prin Programul Operațional Capacitate Administrativă 2014-2020!*

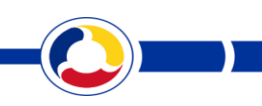

#### *www.poca.ro*

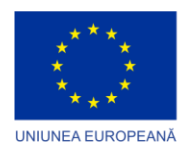

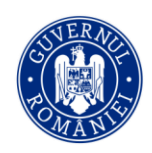

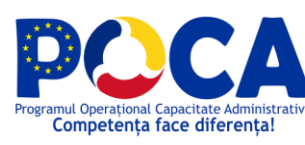

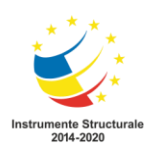

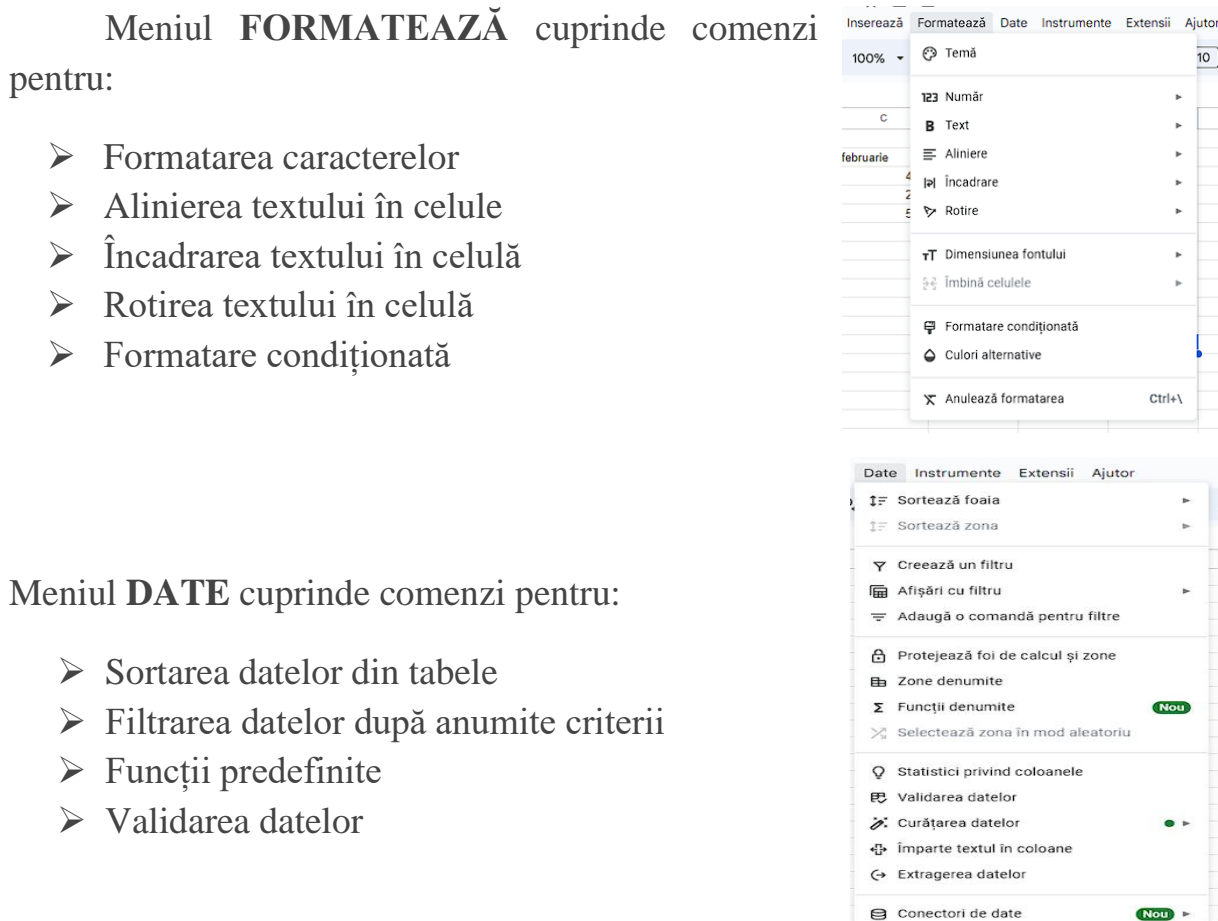

Formatarea textului din celule, sortarea și filtrarea datelor precum și inserarea de funcții și formule de calcul se poate realiza folosind butoanele de pe bara de formatare.

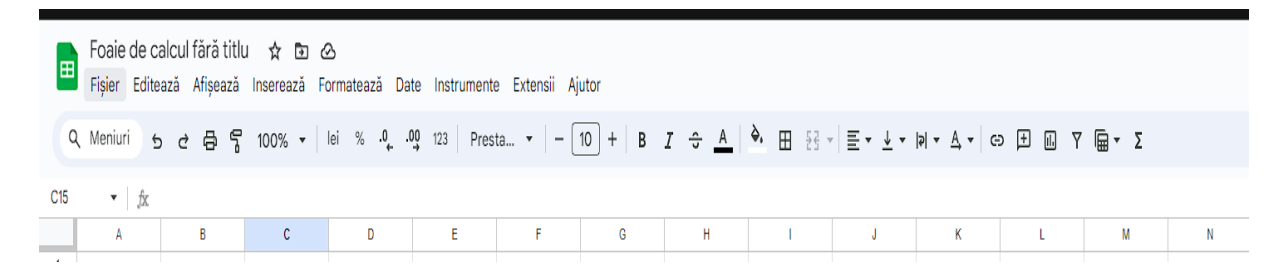

Modificările aduse foii de calcul se salvează în timp real, în Drive. Dacă se dorește salvarea foii cu un anumit nume, acesta se introduce în colțul din stângasus al ecranului în caseta:

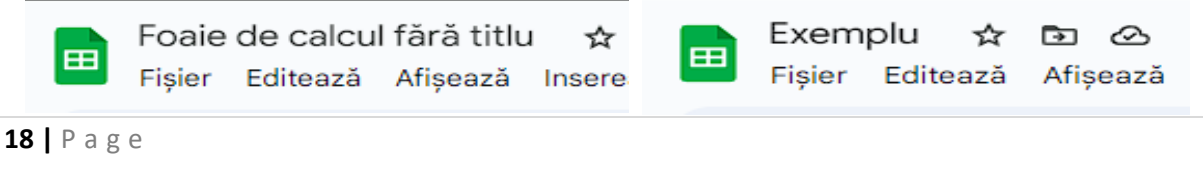

*Proiect cofinanțat din Fondul Social European prin*

*Programul Operațional Capacitate Administrativă 2014-2020!*

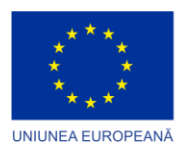

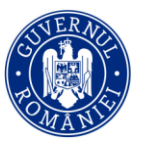

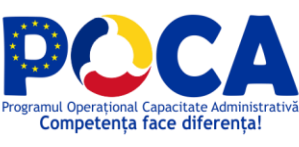

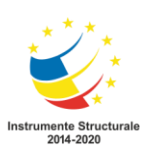

 Foaia de calcul poate fi descărcată pe calculatorul personal în diferite formate (XLSX, PDF etc.).

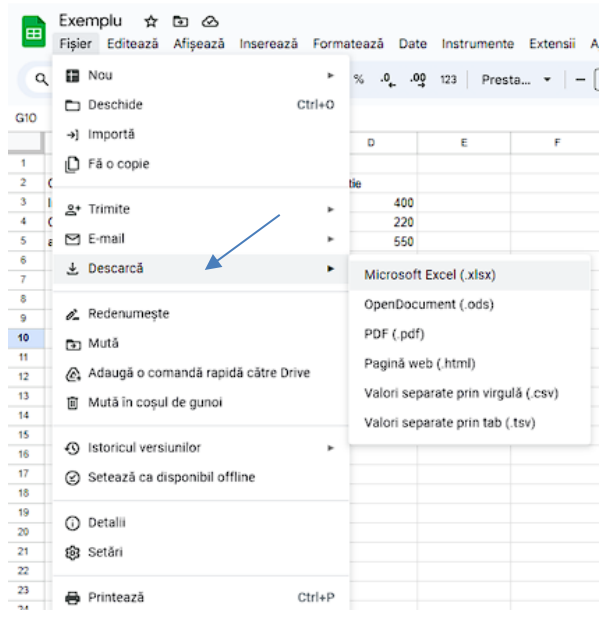

Pentru a colabora în timp real cu alți colegi, foia de calcul poate fi **distribuită** către mai multe persoane sau către un grup de persoane. Pentru a distribui documentul se selectează butonul din colțul 음 Distribuie dreapta-sus:

Apoi se adaugă sau se selectează adresele de e-mail ale colaboratorilor și se stabilesc drepturile de acces asupra foii de calcul.

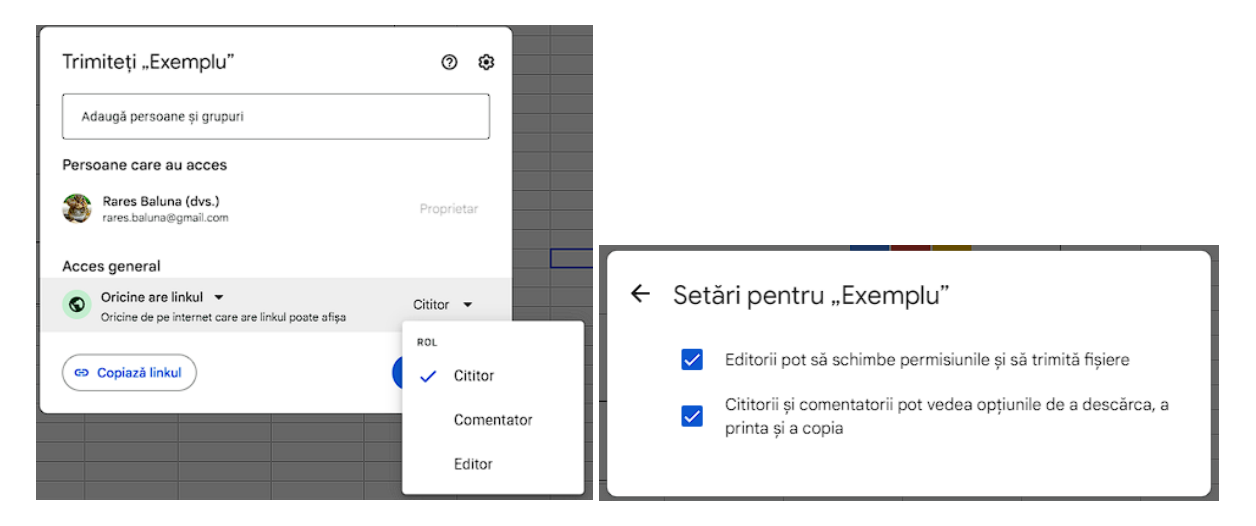

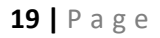

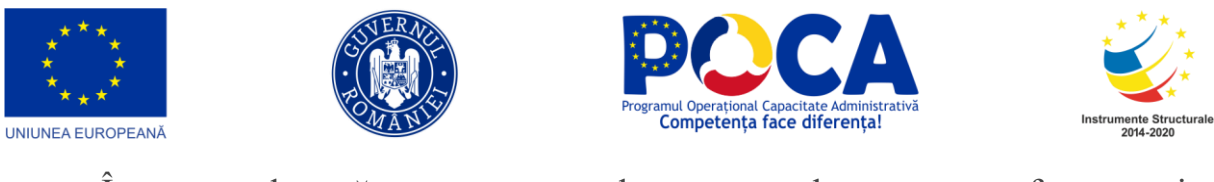

În partea dreaptă sus se vor vedea persoanele cu care a fost partajat documentul și care s-au logat pentru a lucra împreună .

Fiecare persoană are alocată o altă culoare, astfel încât, prin poziționarea pe o anumită zonă a foii se va putea observa, prin culoarea cursorului, care este persoana care a redactat celulele respective.

Prin accesarea meniului **FIȘIER – ISTORICUL VERSIUNILOR,** pot fi accesate versiunile anterioare ale documentului, în cazul în care se dorește întoarcerea la o anumită formă a documentului sau salvarea unor forme

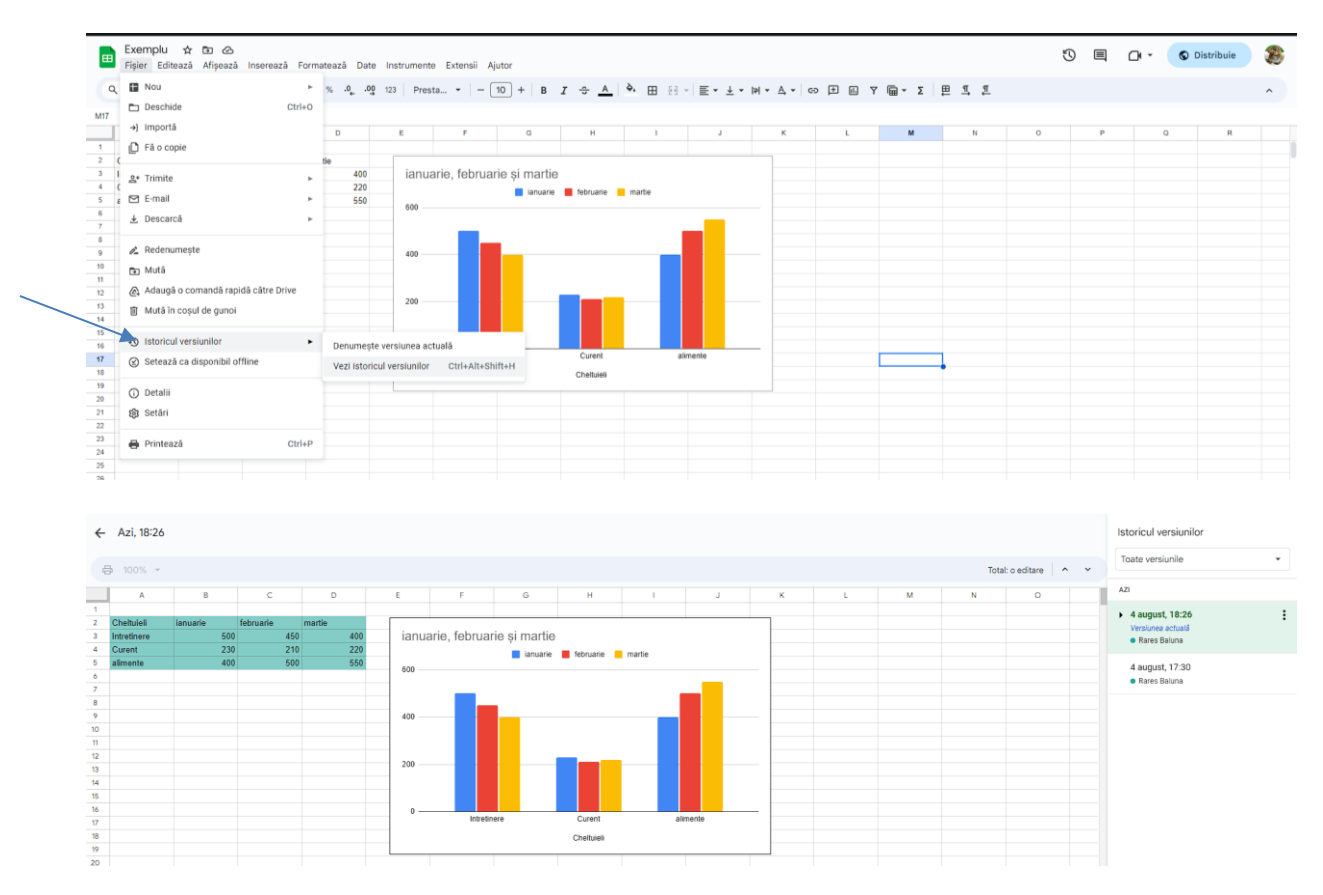

## **Activitate practică:**

- 1. Creați câte o foaie de calcul, lucrând în grupe de câte 2-3 persoane, despre situația încasării impozitelor și taxelor în ultimele 6 luni.
- 2. Dați share la materialele create către ceilalți colegi din serie.

**20 |** P a g e

*Proiect cofinanțat din Fondul Social European prin*

*Programul Operațional Capacitate Administrativă 2014-2020!*

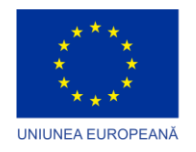

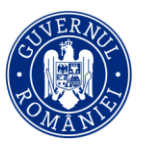

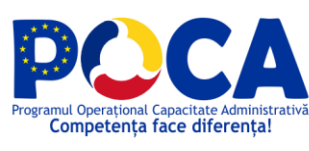

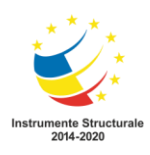

## **PREZENTĂRI GOOGLE (GOOGLE SLIDES)**

<span id="page-20-0"></span>Utilizând **Google Slides** un grup de colegi poate realiza cu ușurință o prezentare. Se pot personaliza paginile prezentării alegând design-ul care se dorește.

Folosind Prezentări Google, toți colaboratorii lucrează în cea mai recentă versiune a unei prezentări. Iar modificările sunt ușor de urmărit și de anulat datorită salvării automate a modificărilor în istoricul versiunilor.

Se editează cu ușurință prezentări online din Microsoft PowerPoint fără să fie nevoie să fie convertite și se pot suprapune funcțiile îmbunătățite de colaborare și de asistență din Prezentări, precum comentarii, sarcini și Scriere intuitivă. Se pot accesa, crea și edita prezentări chiar și fără să existe conexiune la internet.

Prin actionarea butonului  $\begin{pmatrix} + & w_0 \\ - & w_1 \end{pmatrix}$  din  $\begin{pmatrix} - & w_1 \\ w_2 \end{pmatrix}$  se poate încărca un fișier  $+$  Nou PowerPoint deja creat sau se poate crea o prezentare nouă.

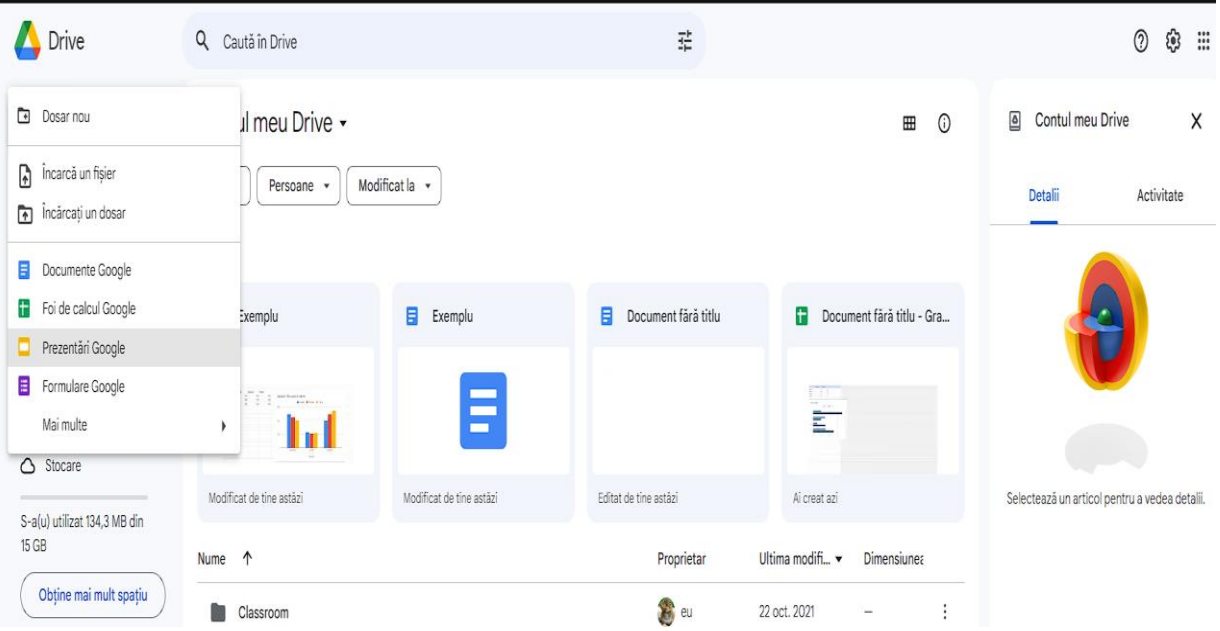

#### **21 |** P a g e

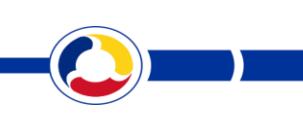

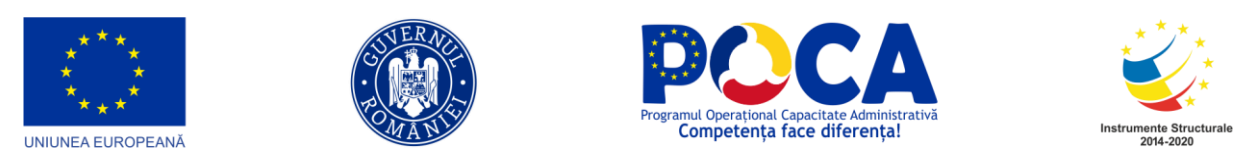

În partea de sus a ecranului se află bara de meniu, care cuprinde comenzi de prelucrare a prezentării.

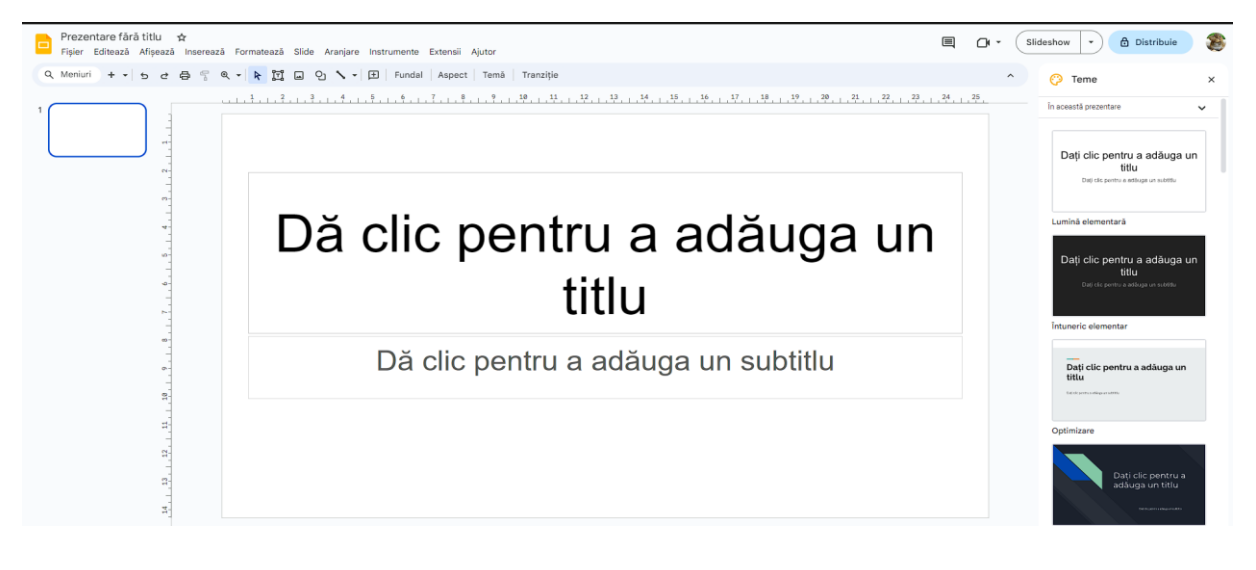

La fel ca la aplicația **Microsoft PowerPoint**, în meniul **FIȘIER,** regăsim comenzile pentru crearea o nouă prezentare, realizarea unei copii a prezentării deschise, deschiderea unei prezentări create anterior, trimiterea către colaboratori sau atașarea la un e-mail, descărcarea prezentării pe calculatorul personal în format PPTX sau PDF.

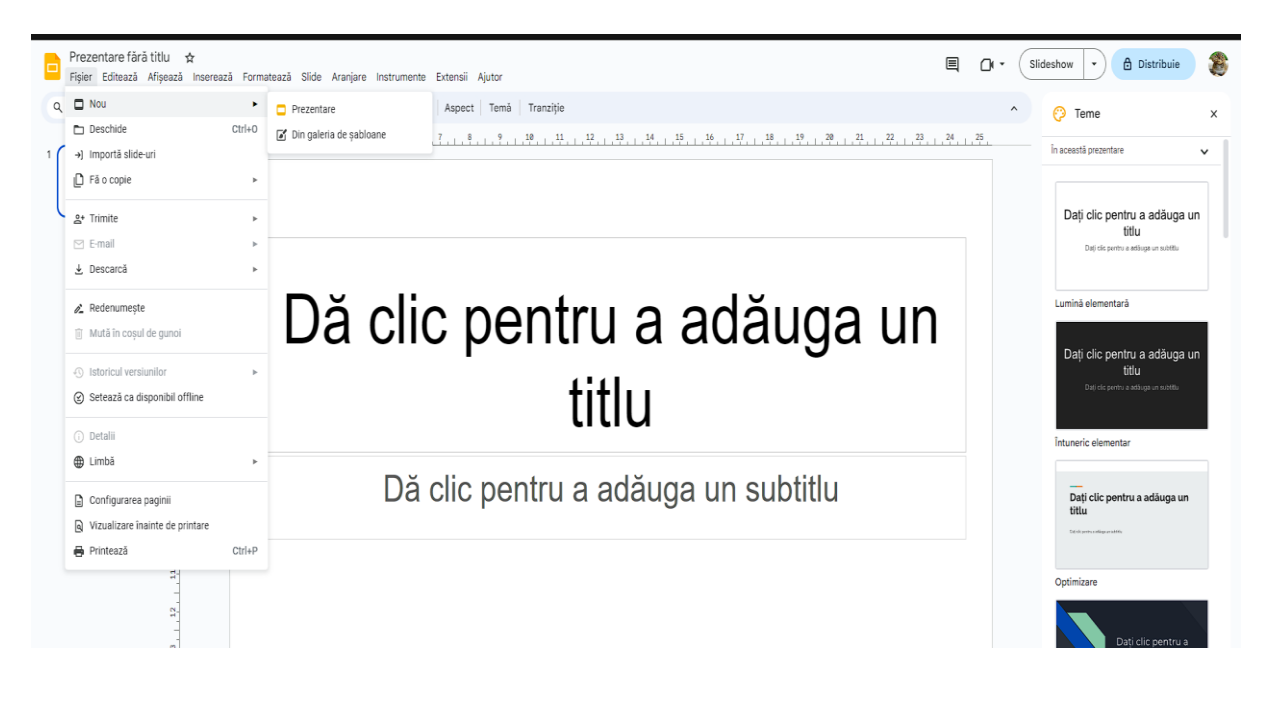

#### **22 |** P a g e

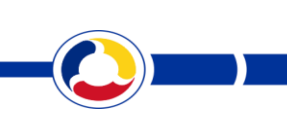

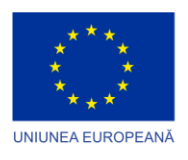

**23 |** P a g e

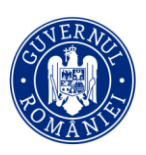

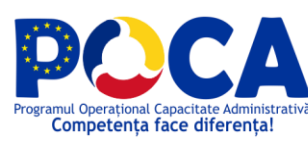

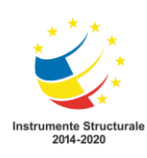

Meniul **INSEREAZĂ** cuprinde comenzi ❖ :ă Inserează Formatează Slide Aranjare Instru pentru: **A** Imagine TI Casetă text  $\triangleright$  Inserarea imaginilor <br />
Audio ➢ Inserarea casetelor de text și a formelor **MM** Video O<sub>1</sub> Formă automate **m** Tabel ➢ Inserarea de elemente audio/video 间 Diagramă ➢ Inserarea tabelelor m Diagramă ➢ Inserarea diagramelor A Word Art ☆ Bor Zo<br>Inserează Form  $\circ$   $\Box$ Linie  $\Box$  Imagine Fundal | Aspect | Temă | Tranziție TT Casetă text  $\Omega$  Caracterele speciale  $\Rightarrow$  Audio m Video oj Formá O Animatie  $\overline{m}$  Tabel 间 Diagramā  $\overline{\phantom{a}}$   $\overline{\phantom{a}}$  Barã m Diagrami 田 Coloană<br>日 Linie ts scored co Conectează  $Ctrl+K$ A Word Art Period 1 **De** Period 2  $\sqrt{\text{line}}$ (B Structură radială El Comentează Ctrl+Alt+M  $\Omega$  Caracte Din Foi de calcul C Animatie + Slide nou Ctrl+M El Comenteazi  $Ctrl + Alt + M$ # Numerele slide-urilor  $+$  Slide nou  $Ctrl + N$ # Numerele slide [# Substituent  $\Box$  Substituer  $\overline{\phantom{a}}$ 

Meniul **AFIȘEAZĂ** cuprinde comenzi pentru lansarea în execuție a prezentării, pentru alegerea temei pentru prezentare și inserarea animațiilor.

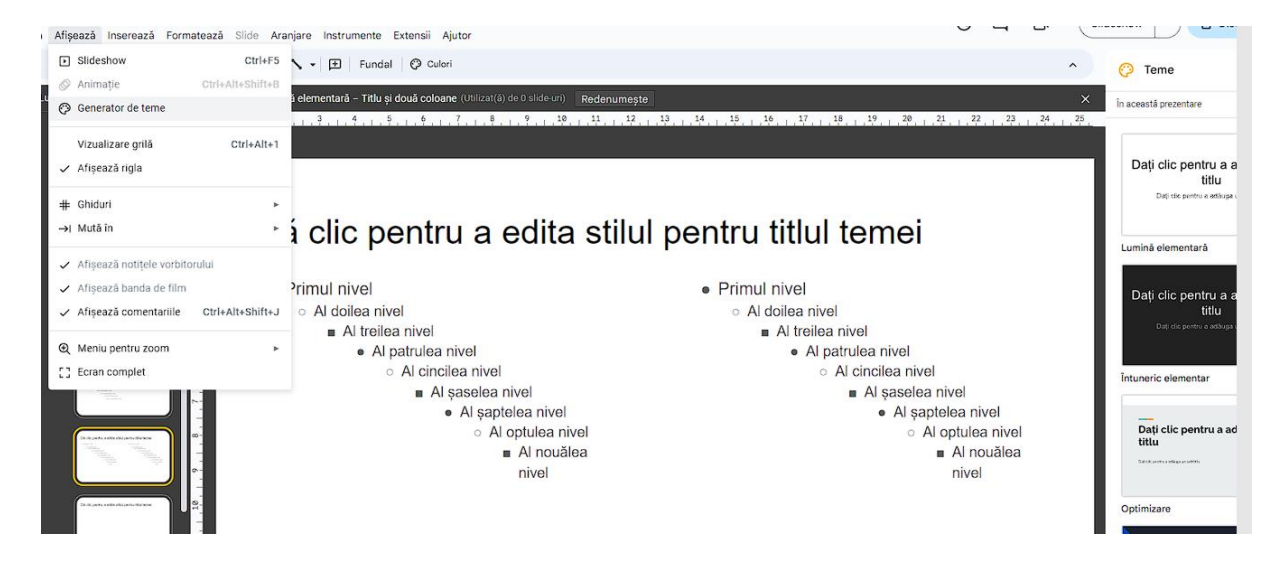

Meniul **FORMATEAZĂ** cuprinde comenzi pentru formatarea textului, alinierea și spațierea paragrafelor, utilizarea marcatorilor și a numerotării.

> *Proiect cofinanțat din Fondul Social European prin Programul Operațional Capacitate Administrativă 2014-2020!*

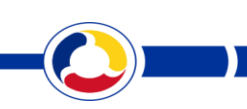

#### *www.poca.ro*

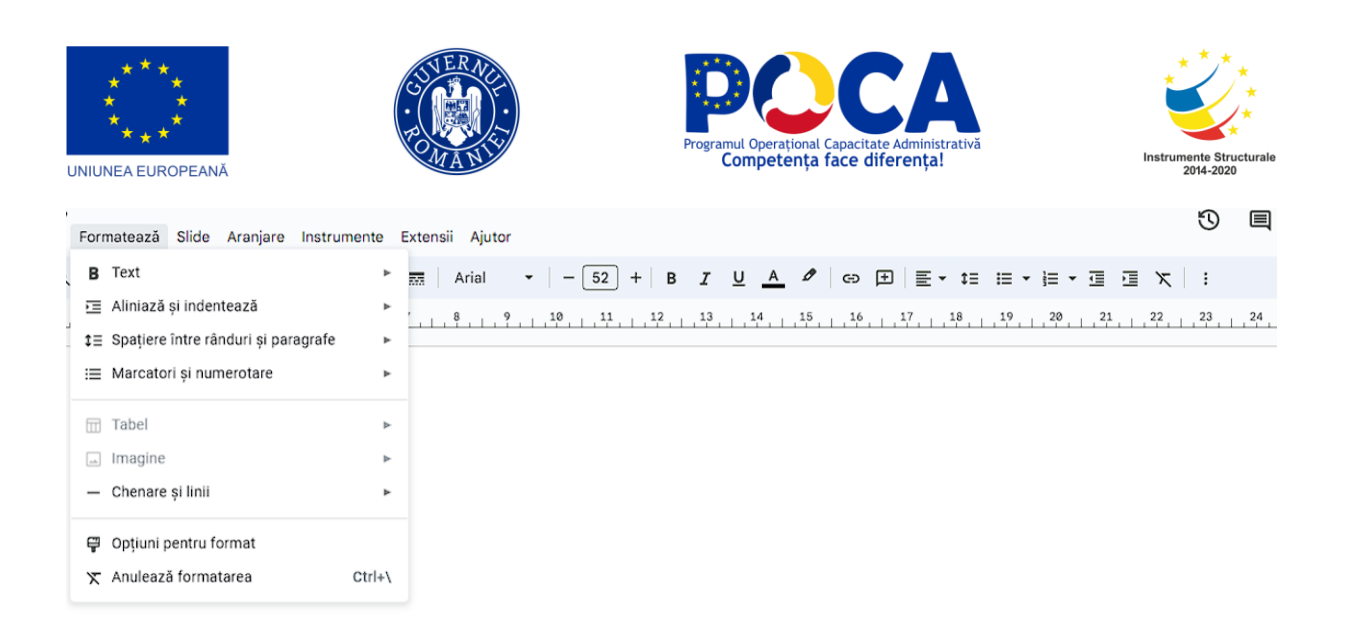

Meniul SLIDE cuprinde comenzi care permit lucrul cu diapozitive: adăugarea și ștergerea unui diapozitiv, duplicarea unui diapozitiv, copierea/mutarea/ascunderea unui diapozitiv. De asemenea, sunt disponibile comenzi pentru formatarea fundalului, a aspectului unui diapozitiv, a temei, dar și stabilirea efectelor de tranziție.

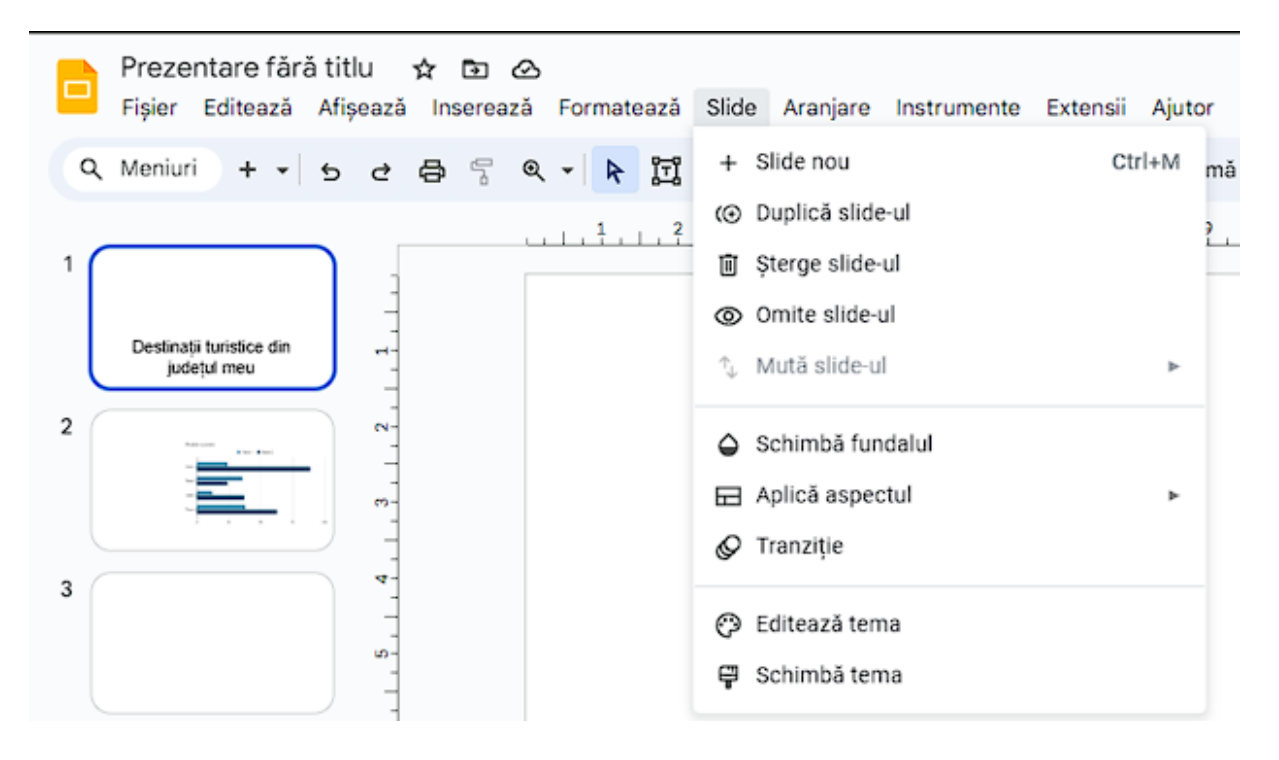

Formatarea textului din casetele de text, alinierea și prelucrarea paragrafelor, prelucrarea imaginilor, stabilirea temelor și rularea prezentării se pot realiza folosind butoanele de pe bara de formatare.

**24 |** P a g e

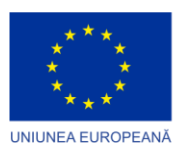

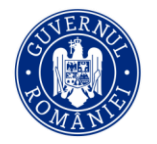

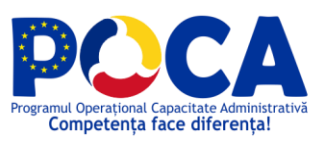

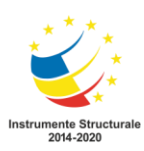

Prezentare fără titlu  $\phi$  to  $\triangle$ Prezentare fărătitlu  $\star$  la  $\odot$ <br>Fișier Editează Afișează Inserează Formatează Slide Aranjare Instrumente Extensii Ajutor  $\bigcirc$   $\qquad \qquad \Box \qquad \qquad$  Slideshow  $\Box$   $\qquad \qquad \Box$  Distribuie É Q Meniuri + - b d 日 9 Q - <mark>R</mark> II ロ 9 **\ - /** 三 亜 | ∞ 田 | ロ + ロ | inlocuisste imaginea | Optiuri pentru format | Animează  $\sim$   $\odot$  Teme ر 25 ہے تو 24 روپ 24 روپ 24 روپ 24 روپ 24 روپ 24 روپ 24 روپ 24 روپ 24 روپ 2 روپ 2 روپ 2 روپ 2 روپ 2 روپ 2 روپ 2 روپ in anasetă nra  $\sim$ Prezentare färältitu » (b) 65 savas intrive<br>Ein Figier Editează Afgaază Inserauză Formatează Side Aranjara Instrumente Extensii Aju  $\begin{tabular}{|c|c|c|c|c|} \hline $\circ$ & $\blacksquare$ & $\mathcal{O}^{\ast}$ & \multicolumn{3}{|c|}{\small{Shtichow}} & $\bullet$ & $\mathcal{O}$ & \multicolumn{3}{|c|}{\small{Disthbub}} & $\bullet$ \\ \hline \end{tabular}$ ➢ Aspectul  $\begin{array}{l} \mathbb{Q}, \textit{Merini} \quad + \textit{--} \mid \textit{b. d.} \; \oplus \; \mathbb{Q} \; \; \mathbb{Q}, \; \mathbb{Q} \cdot \textit{b} \quad \overline{\mathbb{Q}} \; \; \text{or} \; \; \mathbb{Q} \; \; \textit{N} \cdot \; \textit{b.} \end{array} \; \big| \; \; \textit{Fundil} \; \; \; \begin{array}{l} \textit{Aspec} \mid \; \textit{Ternib} \end{array}$  $\Theta$  Teme and its construct  $\mathcal{Q}_{1}=\mathcal{Q}_{1,1}, \mathcal{Q}_{2,1}, \mathcal{R}_{3,1}, \mathcal{Q}_{3,1}, \mathcal{Q}_{4,1}, \mathcal{Q}_{5,1}, \mathcal{Q}_{6,1}, \mathcal{Q}_{7}$ prezentării: Dați clic pentru a adăuga un<br>titu E Dă c adău ➢ Efecte de tranziție zentare fără titlu ・ ☆ 面 *企*<br>sr Editeză *Hispaz*ă Inserează Fo  $\odot$   $\odot$ i a -<br>matează Side Arariare II  $\mathbf{Q},\text{Memuri}\quad\oplus\quad \mathbf{0},\ \times\mid\mathbf{I}\!\! \rangle.$ O Animatia  $\Box$  Estempar Points scored Period 1 **III** Period 2 ➢ Fundalul prezentării Points score Fundal Dă c  $\bullet$ ...... adăı ឹ

Pentru prezentarea documentului creat pe Internet, pentru cei interesați se dă clic pe butonul Lansare prezentare și se invită participanții introducând adresele lor de email.

**25 |** P a g e

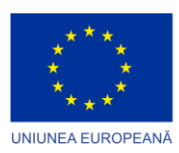

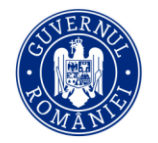

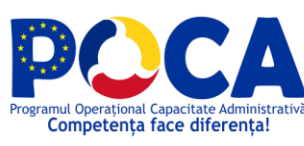

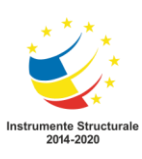

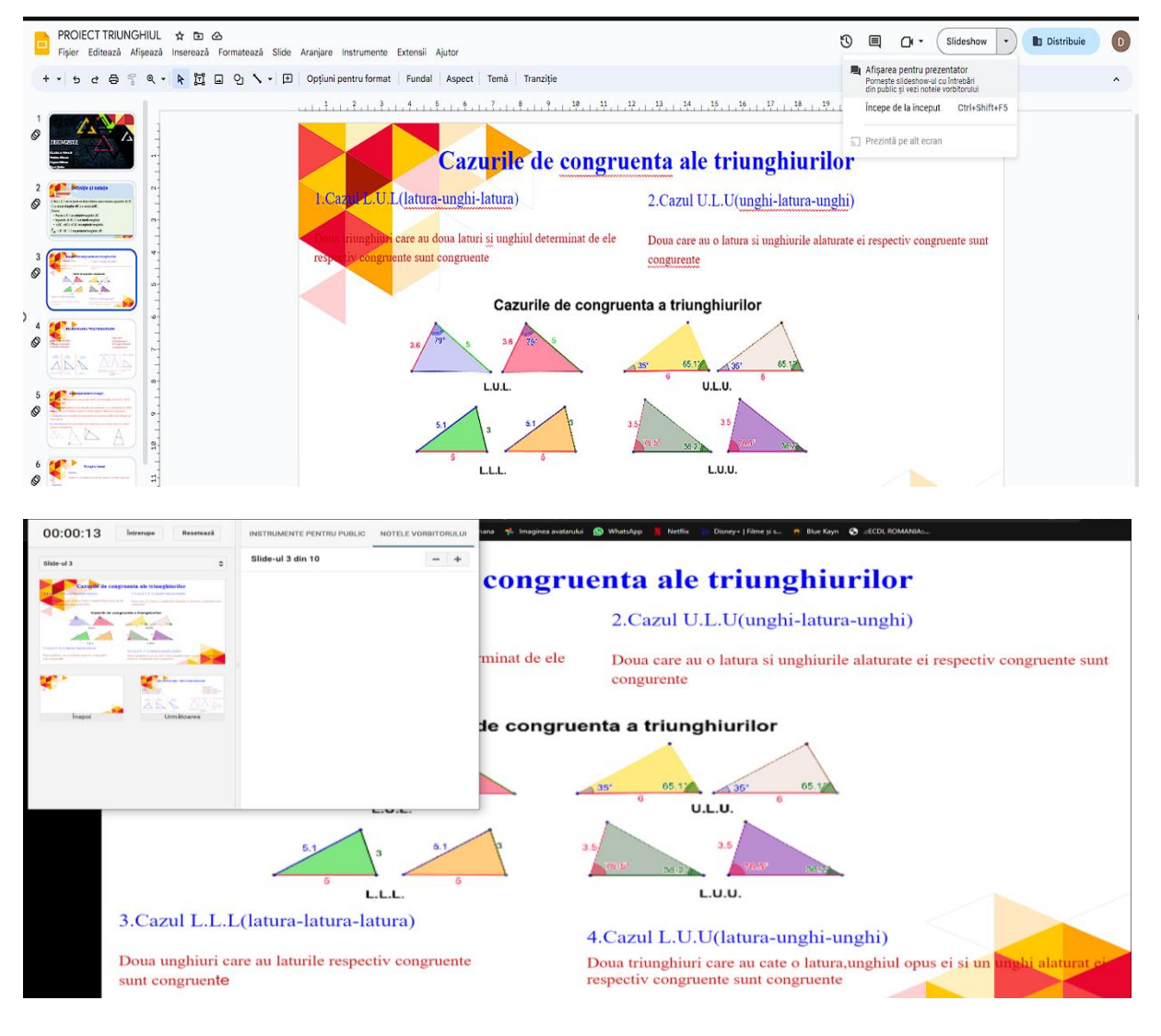

Modificările aduse prezentării se salvează în timp real, în Drive. Dacă se dorește salvarea prezentării cu un anumit nume, acesta se introduce în colțul din stânga-sus al ecranului în caseta:

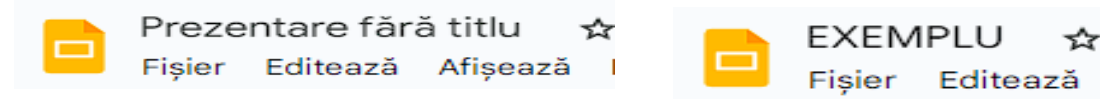

 Prezentarea poate fi descărcată pe calculatorul personal în diferite formate (PPTX, PDF, JPG etc.).

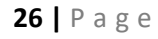

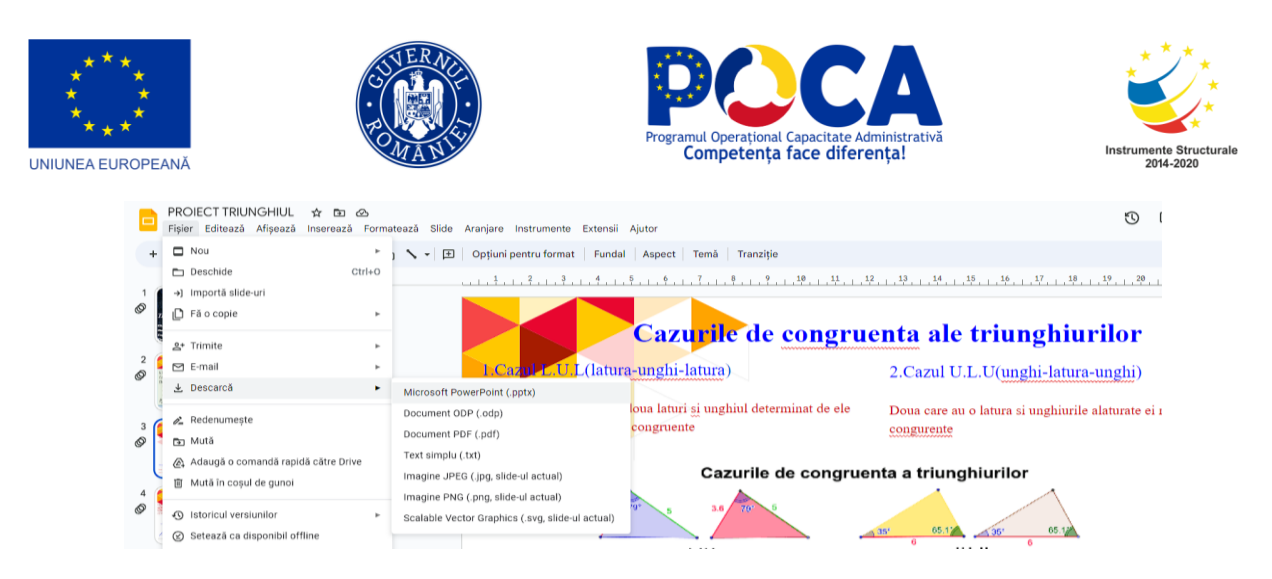

Pentru a colabora în timp real cu alți colegi, prezentarea poate fi **distribuită** către mai multe persoane sau către un grup de persoane. Pentru a distribui documentul se selectează butonul din colțul a pistripule dreapta-sus:

Apoi se adaugă sau se selectează adresele de e-mail ale colaboratorilor și se stabilesc drepturile de acces asupra prezentării. Colaboratorii pot edita documentul alături de inițiatorul proiectului, în timp ce participanții pot numai să vadă ceea ce se scrie. Se pot trimite email-uri tuturor prietenilor, pentru a-i anunța că pot accesa documentul creat.

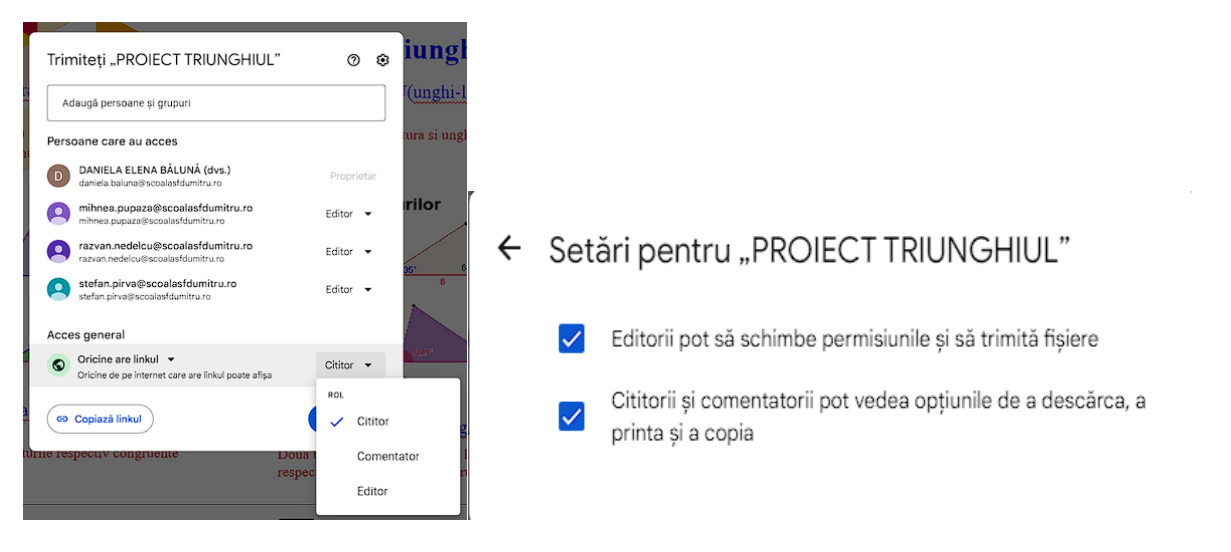

În partea dreaptă sus se vor vedea persoanele cu care a fost partajat documentul și care s-au logat pentru a lucra împreună .

**27 |** P a g e

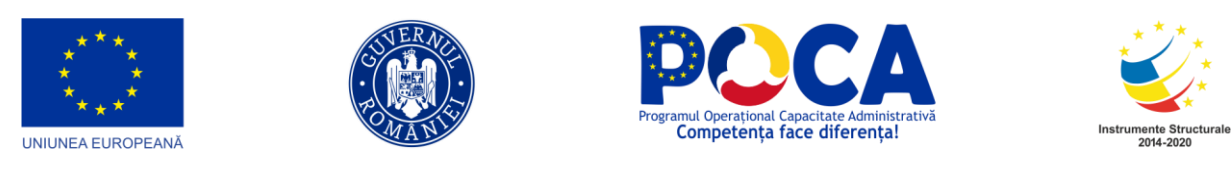

Fiecare persoană are alocată o altă culoare, astfel încât, prin poziționarea pe o anumită zonă a foii se va putea observa, prin culoarea cursorului, care este persoana care a redactat celulele respective.

Prin accesarea meniului **FIȘIER – ISTORICUL VERSIUNILOR,** pot fi accesate versiunile anterioare ale documentului, în cazul în care se dorește întoarcerea la o anumită formă a documentului sau salvarea unor forme

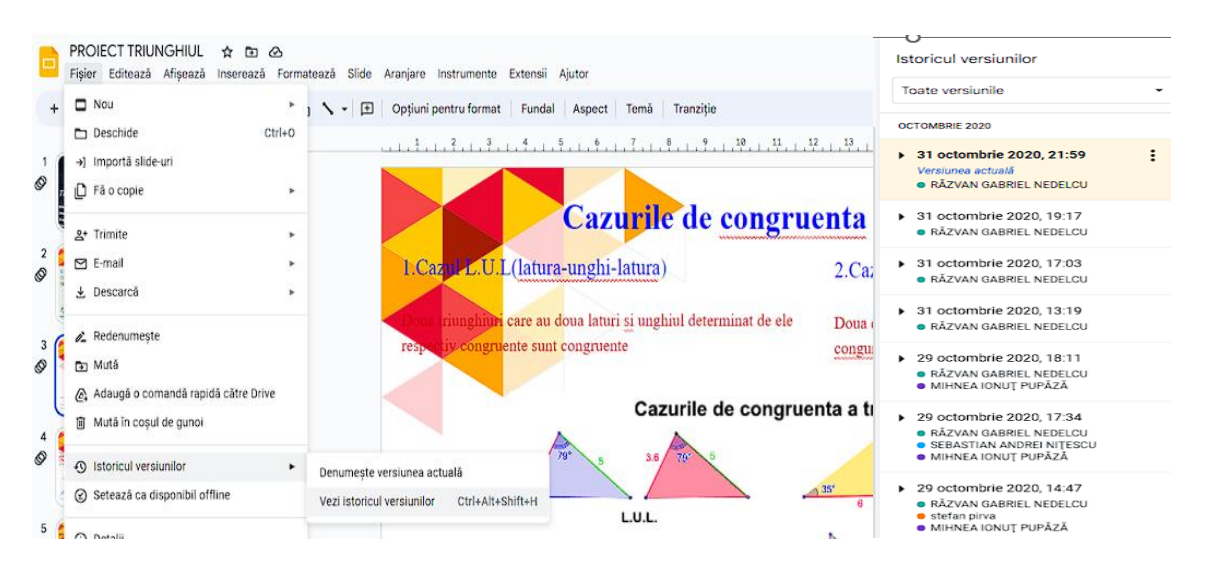

## **Activitate practică:**

- 1. Creați câte o prezentare lucrând în grupe de câte 2-3 persoane despre câteva obiective turistice dintr-o zonă din țara noastră.
- 2. Dați share la materialele create către ceilalți colegi din serie.

CHAT. Google Docs are chat încorporat, astfel încât se pot discuta orice schimbări cu colegii care lucrează sau se uită la un document.

Cu Google Docs, se pot salva toate proiectele într-un singur loc și se pot accesa de la orice computer conectat la Internet.

## **FORMULARE GOOGLE (GOOGLE FORMS)**

<span id="page-27-0"></span>Formularul Google este un component al aplicației Google Drive ce permite realizarea de sondaje sau crearea unor liste cu un simplu formular online și consultarea rezultatelor bine organizate într-o foaie de calcul sau rezumat.

```
28 | P a g e
```
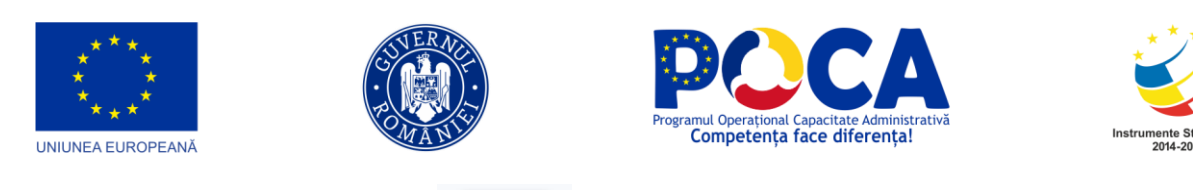

Prin acționarea butonului  $\begin{bmatrix} + & w_0 \\ - & w_1 \end{bmatrix}$  din  $\begin{bmatrix} \bullet & w_1 \\ \bullet & \bullet \end{bmatrix}$ , se poate creat un formular Nou nou. Ca rezultat formularul creat se va deschide într-o fereastră nouă.

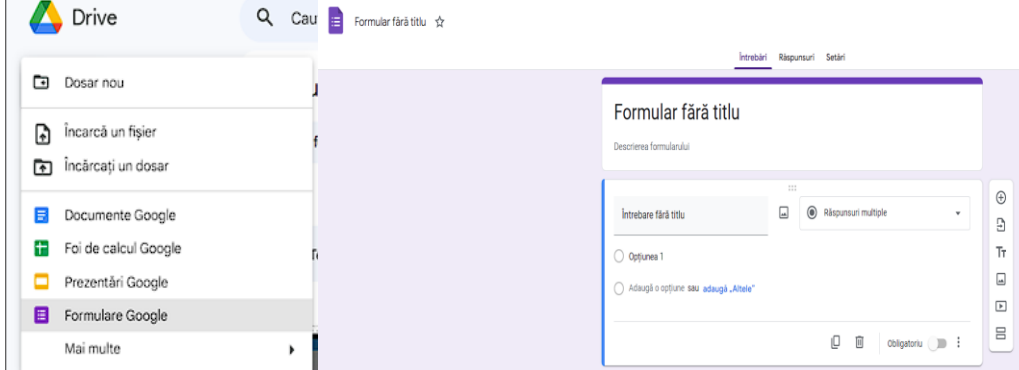

Structura formularului conține următoarele obiecte de control (de sus în jos):

- Bara de nume
- Bara de meniuri
- Bara de funcții
- Setări pentru formular
- Formularul propriu zis
- Pagina de confirmare
- Pagina de lucru

Formular fără titlu  $\Delta$ 

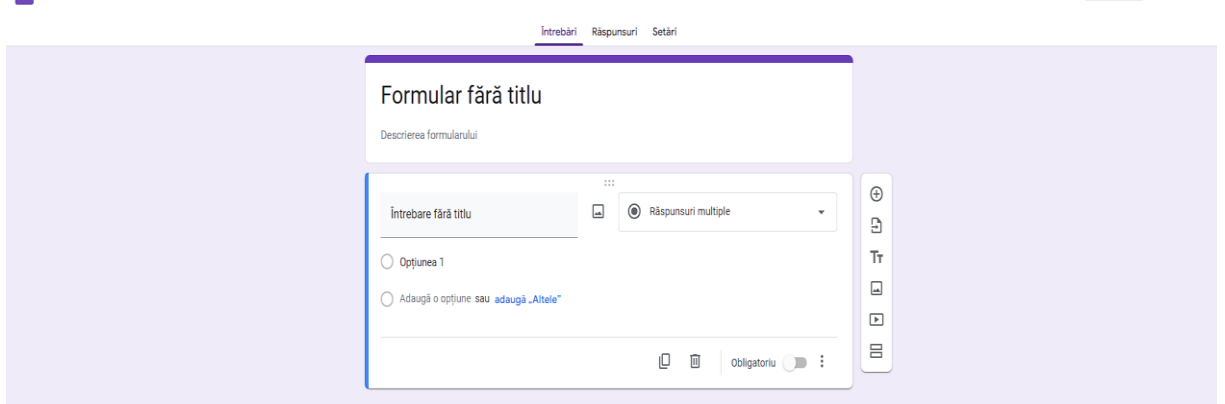

Elementele unui item sunt:

Întrebare fără titlu

© 5 d Trimite : d

#### **29 |** P a g e

- **Tip de întrebare**
- **Butoanele Editați, Duplicați, Ștergeți**

Câmpul *Întrebare obligatorie* se recomandă să fie bifat pentru a primi răspunsurile la toate întrebările din chestionar.

Butonul Afișează - permite afișarea întrebărilor în ordine aleatorie

Accesează secțiunea în baza răspunsului ∕ Afișează opțiunile în ordine aleatorie

Vom examina și utiliza următoarele tipuri de itemi

- Text –text pe o singură linie
- Textul paragrafului permite introducerea unui paragraf
- Răspunsuri multiple alegere cu o singura varianta de răspuns
- Caseta de selecție item cu mai multe variante de răspuns
- Alegeți dintr-o listă alegerea unei opțiuni dintr-o listă de valori
- Scală repere de măsură, reprezentând valori ale unei mărimi care se măsoară
- Grilă se apreciază mai multe aspecte conform aceluiași set de răspunsuri. Se poate alege un singur răspuns pentru un aspect.

Orice tip de întrebare își are setările avansate proprii.

Räspuns scurt Paragraf Aăspunsuri multiple  $\nabla$  Casete de selectare  $\odot$  Dropdown **4** Încarcă fișiere \*\*\* Scară liniară 888 Grilă cu mai multe variante Casetă de selectare sub formă de grilă **门** Data O Ora

Bara de funcții cuprinde următoarele butoane:

**30 |** P a g e

*Proiect cofinanțat din Fondul Social European prin Programul Operațional Capacitate Administrativă 2014-2020!*

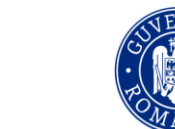

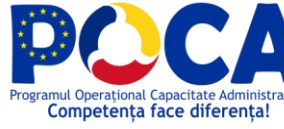

ıО

而

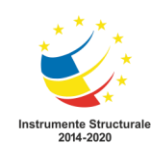

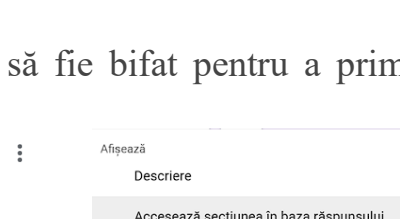

Obligatoriu<sup>(D</sup>

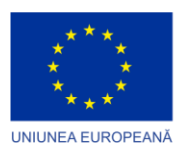

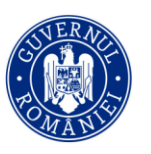

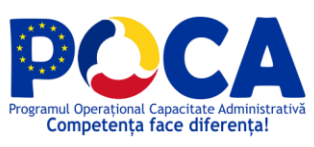

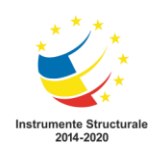

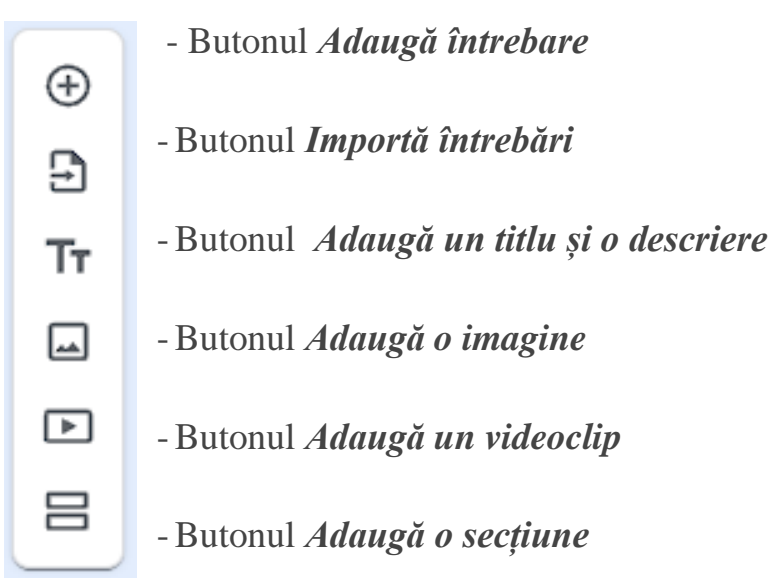

### Iată un exemplu de formular:

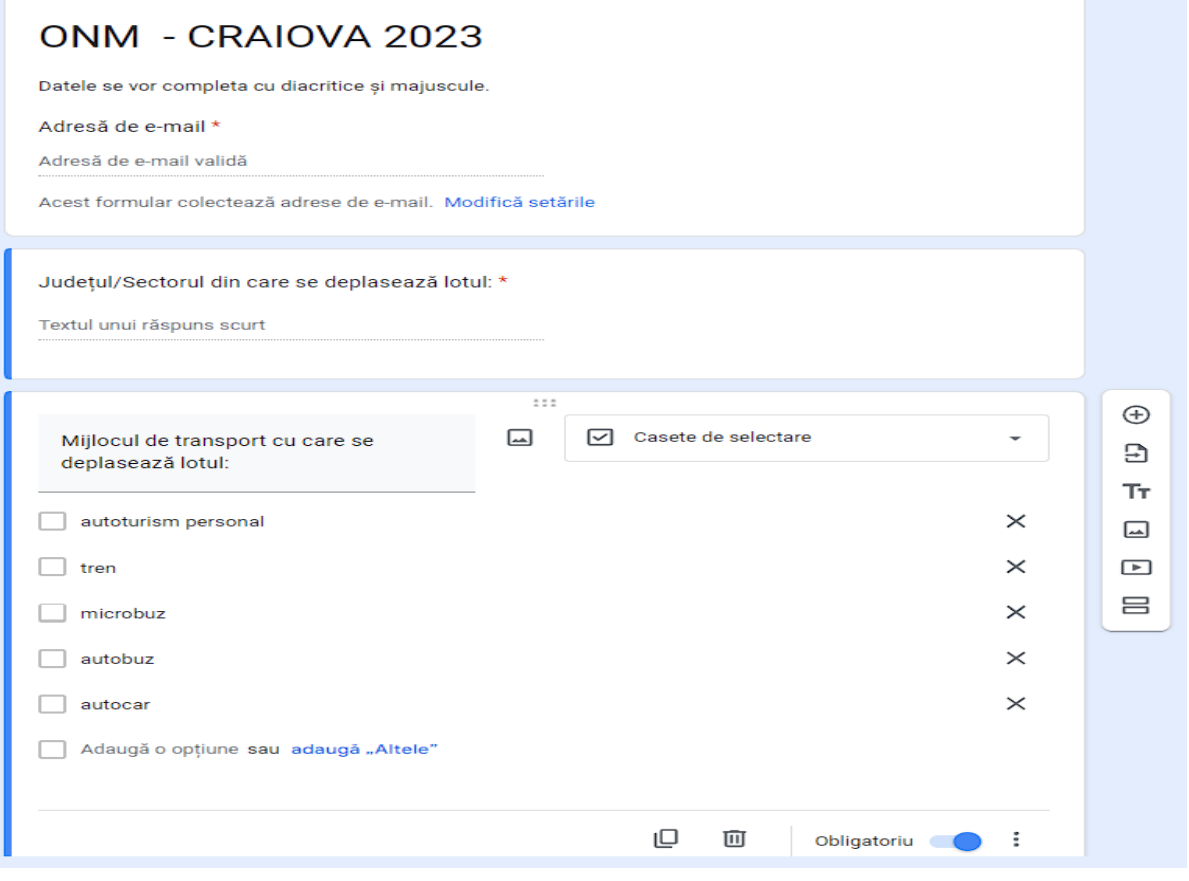

### **31 |** P a g e

*Proiect cofinanțat din Fondul Social European prin*

*Programul Operațional Capacitate Administrativă 2014-2020!*

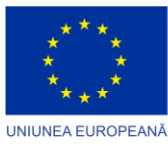

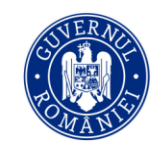

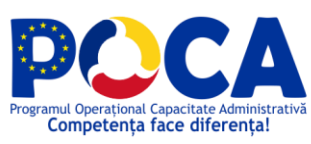

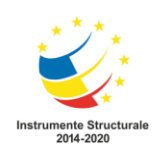

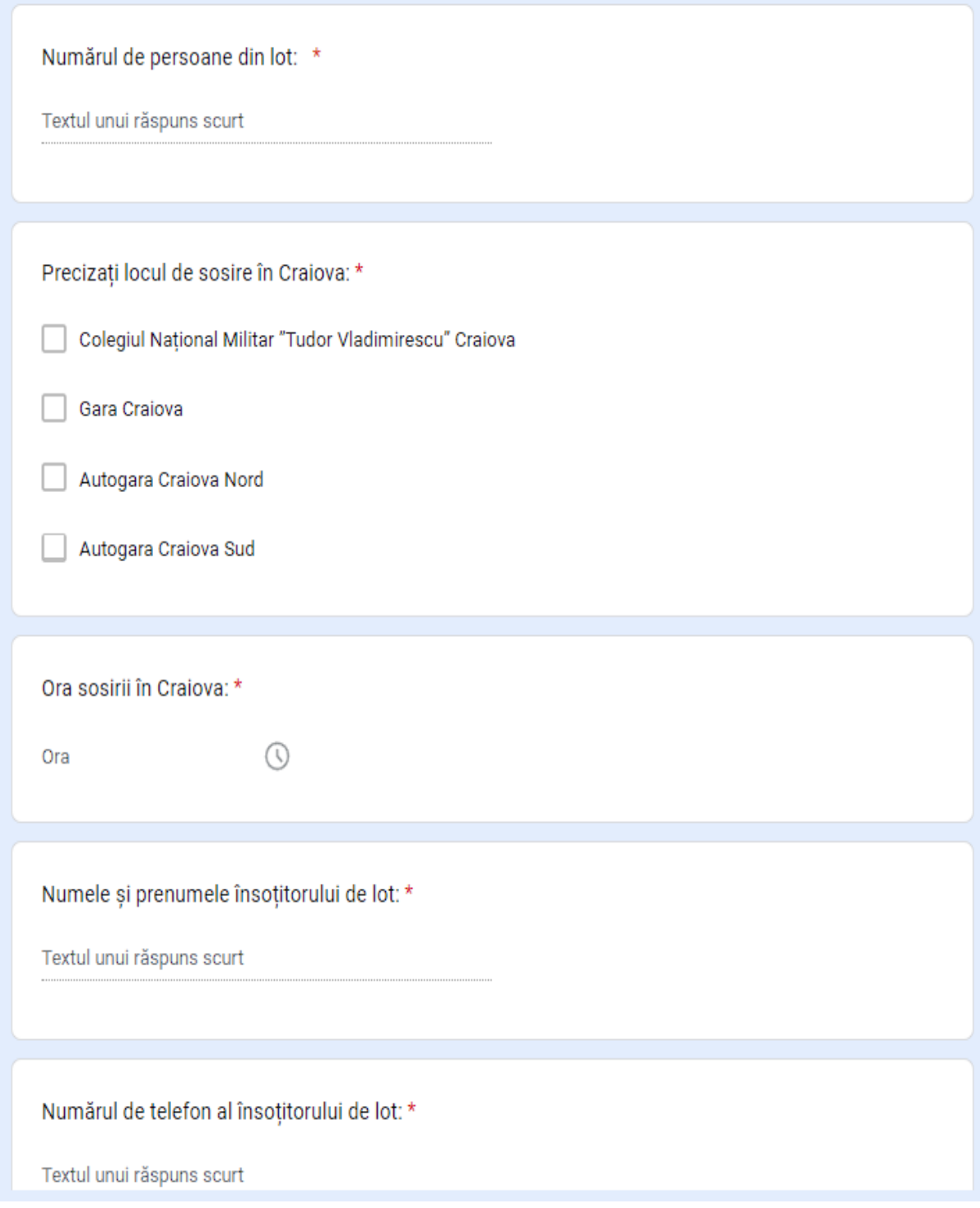

**32 |** P a g e

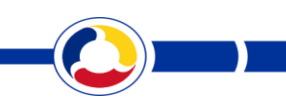

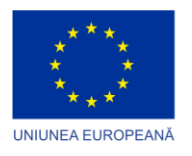

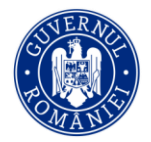

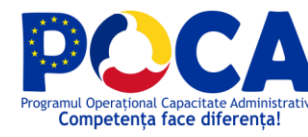

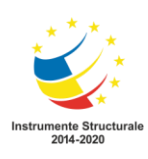

În partea dreaptă-sus a ecranului se află bara cu butoanele ce permit modificarea setărilor formularului:

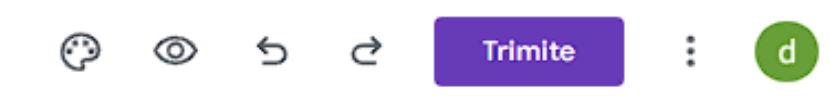

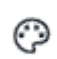

Butonul *Personalizează tema* permite:

- modificarea temei formularului prin alegerea unei culori
- modificarea dimensiunii și a fontului caracterelor
- adăugarea unui imagini în antet

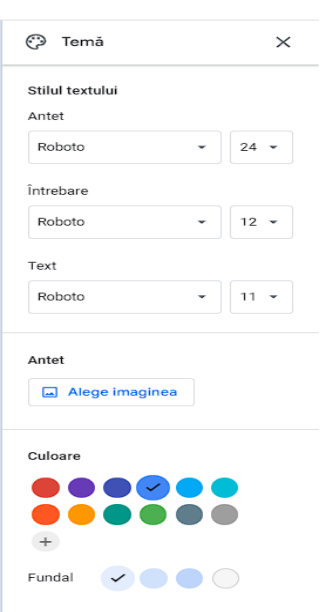

# ത

Butonul *Vizualizează -* permite vizualizarea formulatului fără a putea fi editat, așa cum va fi afișat persoanelor care îl completează.

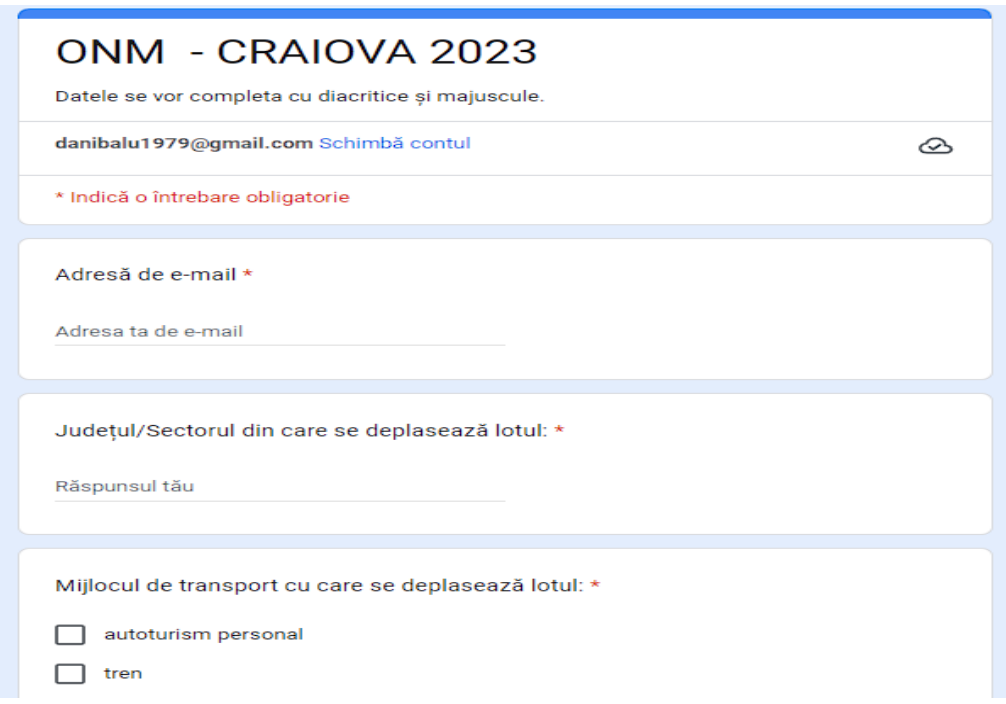

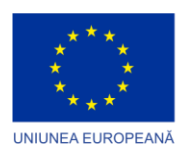

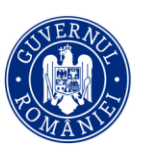

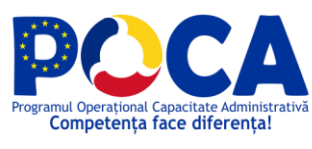

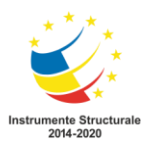

**Trimite** 

- Butonul *Trimite –* permite trimiterea formularului spre a fi completat către alte persoane, prin introducerea adreselor de e-mail, sau prin

obținerea link-ului formularului și trimiterea acestuia către alte persoane prin e-mail, WhatsApp etc.

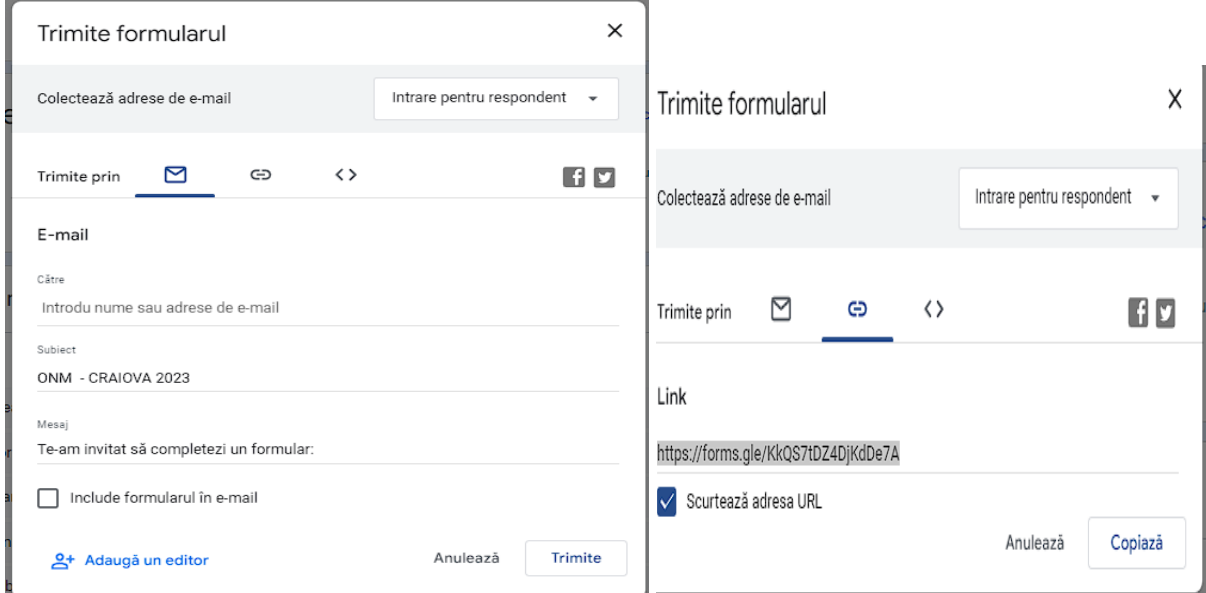

De asemenea, se poate adăuga un alt colaborator la editarea formularului prin acționarea butonului

.

요+ Adaugă un editor

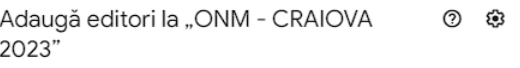

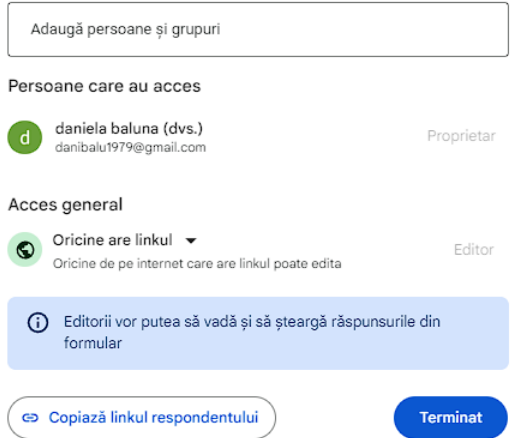

**34 |** P a g e

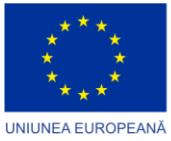

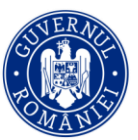

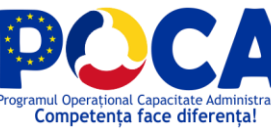

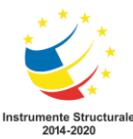

 Butonul *Mai multe setări* permite:  $\odot$  $\epsilon$  $\rightarrow$ Trimite ŧ  $\Box$  Fă o copie - realizarea unei copii a formularului III Mută în cosul de gunoi - ștergerea formularului C-D Primește linkul completat în prealabi e Printează - imprimarea formularului 요\* Adăugați colaboratori - adăugarea de colaboratori <> Editor de scripturi 众 Descarcă suplimente - obținerea link-ului formularului Comenzile rapide de la tastatură  $\epsilon$ Întrebări Räspunsuri 54 Setări

Butonul **Răspunsuri** de pe Bara de meniuri permite vizualizarea numărului de respundenți și a răspunsurilor înregistrate sub diverse forme(*Rezumat, Întrebare și Individual*).

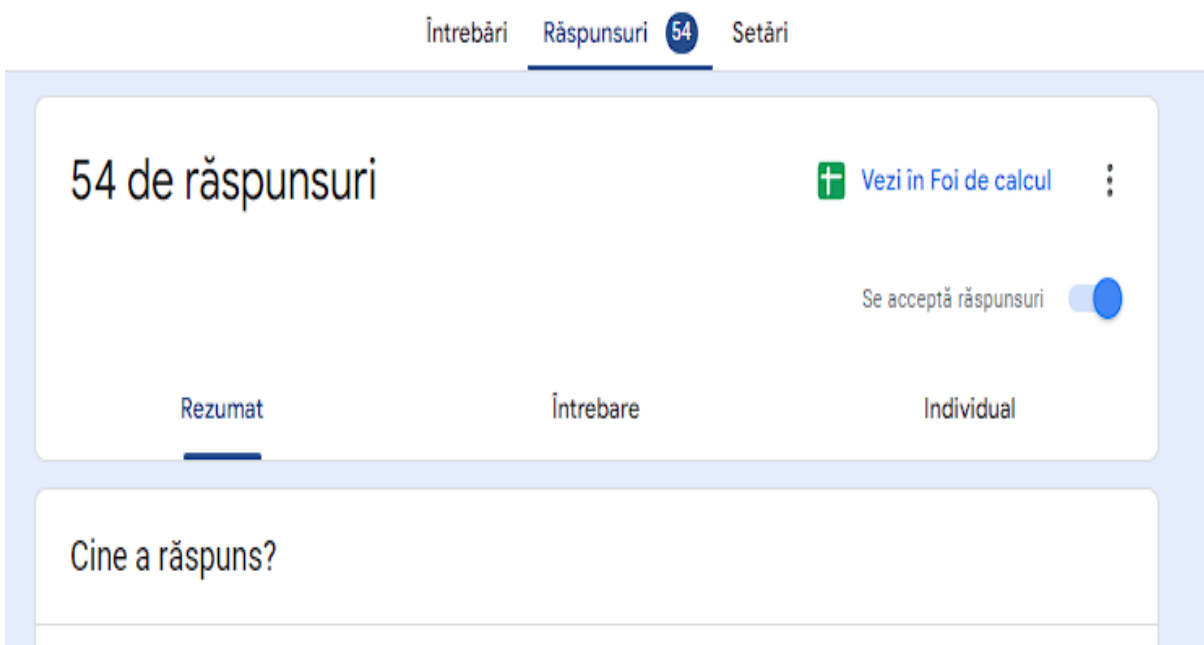

• Un rezumat al răspunsurilor ce cuprinde și o reprezentare grafică a răspunsurilor

**35 |** P a g e

*Proiect cofinanțat din Fondul Social European prin*

*Programul Operațional Capacitate Administrativă 2014-2020!*

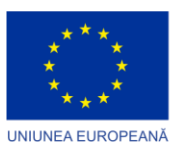

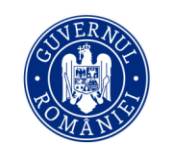

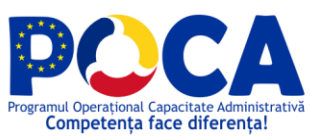

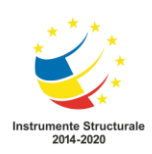

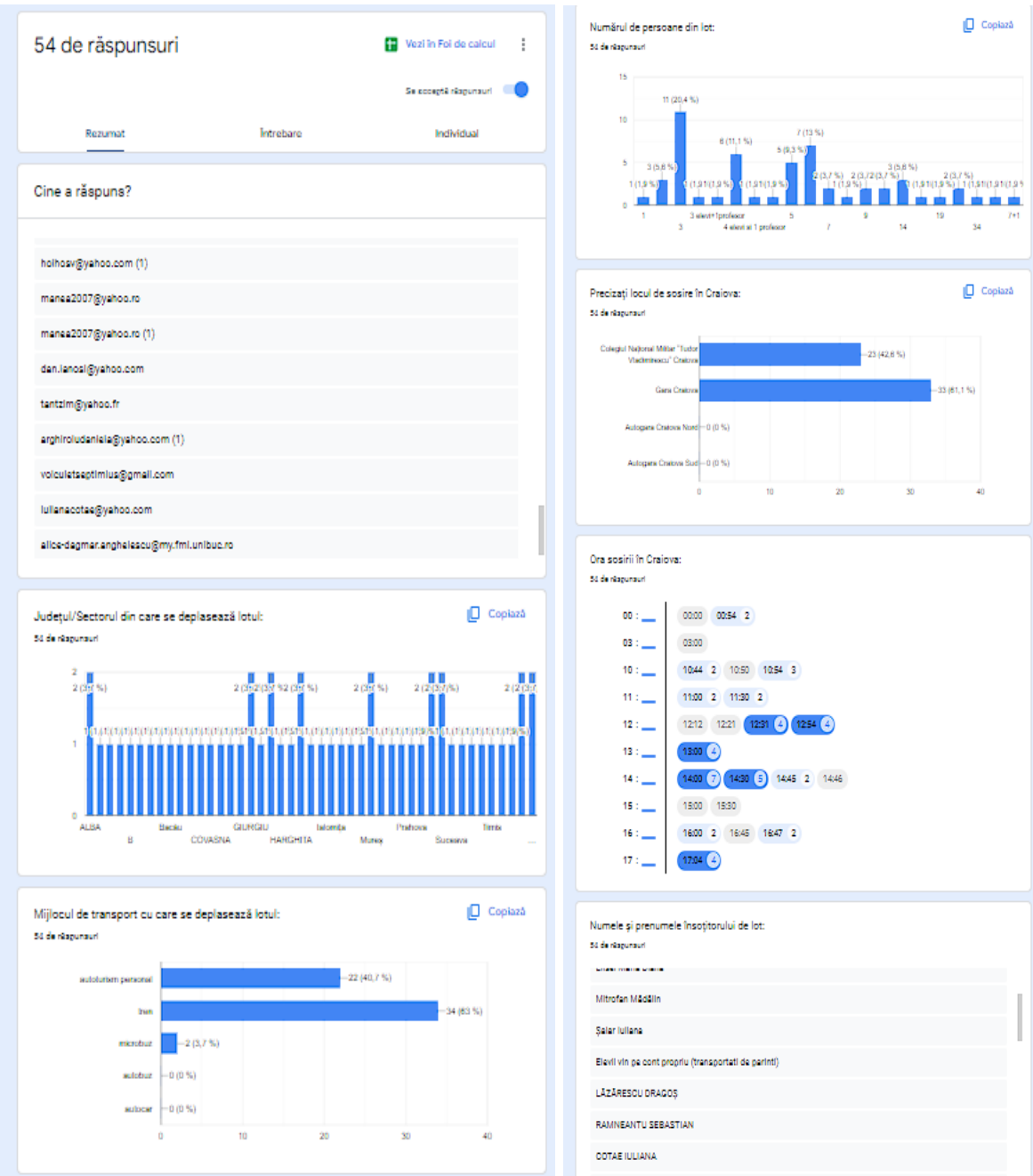

**36 |** P a g e

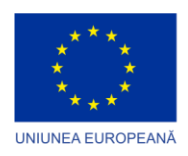

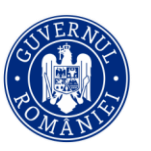

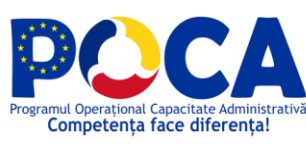

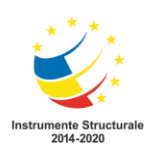

Se accentă răsnunsuri

• Răspunsurile înregistrate la fiecare întrebare a chestionarului:

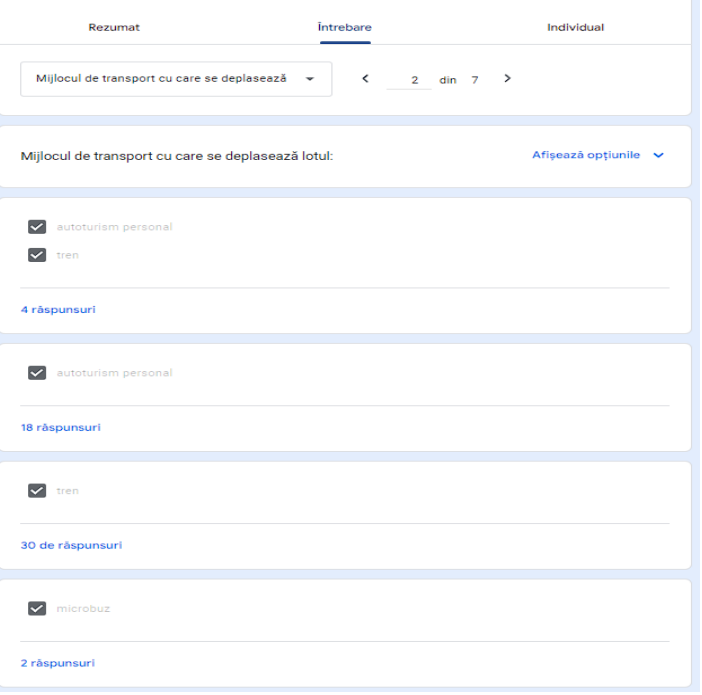

• Răspunsurile individuale acordare de fiecare respondent la fiecare întrebare a chestionarului:

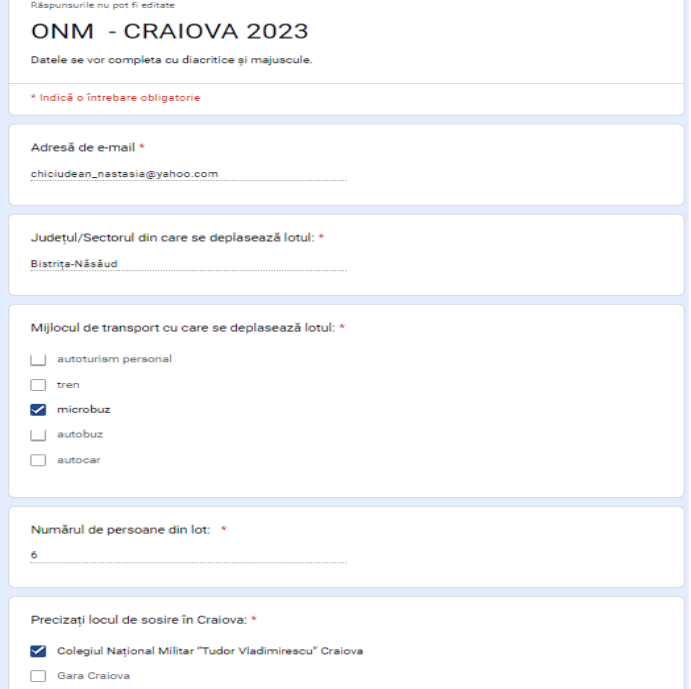

**37 |** P a g e

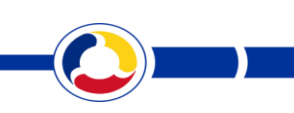

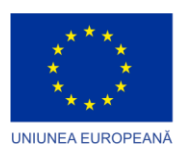

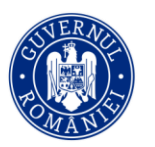

npetenta face diferenta

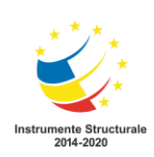

Butonul *Setări -* permite stabilirea altor setări suplimentare legate de colectarea adreselor de email ale respondenților, gestionarea răspunsurilor, setări care permit obligativitatea întrebărilor, obținerea link-ului de conectare la formular.

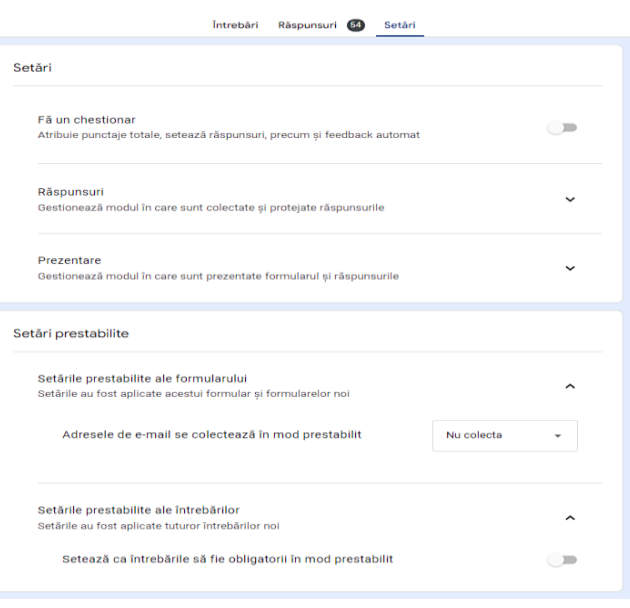

ONM - CRAIOVA 2023 (răspunsuri)

## Butonul

Wezi în Foi de calcul

permite vizualizarea datelor colectate în formular în format Foaie de calcul și descărcarea acesteia pe calculatorul personal.

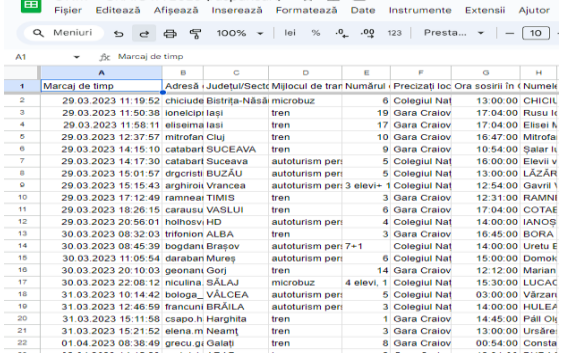

În concluzie, Formularele Google sunt simple în elaborare și utilizare, cea mai dificilă fiind etapa de elaborare a chestionarului până la introducerea lui în Google Forms. În afară de aceasta, dintre facilitățile instrumentului mai amintim faptul că este gratuit, poate fi partajat pe diverse platforme. Și cea mai importantă caracteristică este SpreadSheets, care permite vizualizarea răspunsurilor la sondaj, care sunt colectate automat, iar informațiile obținute sunt sistematizate în diagrame și grafice.

**38 |** P a g e

<span id="page-38-0"></span>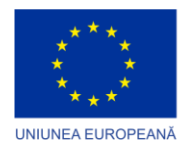

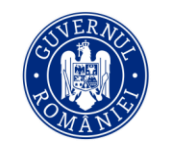

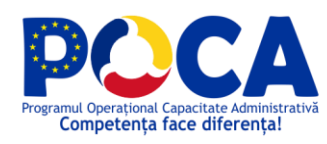

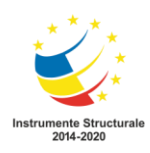

# **WEBOGRAFIE**

[https://ibn.idsi.md/vizualizare\\_articol/160765](https://ibn.idsi.md/vizualizare_articol/160765) - "Google Forms - instrument important în colectarea și sistematizarea datelor în cadrul modulului la alegere"

- CERNEI Andriana, Universitatea de Stat din Tiraspol, Chișinău

[http://ojs.usarb.md/index.php/buniv/article/view/140/139 -](http://ojs.usarb.md/index.php/buniv/article/view/140/139%20-) Elaborarea / completarea / procesarea unui Chestionar on-line în Google Docs Aplicaţii - Tatiana PRIAN, Elena STRATAN,

[https://support.google.com/docs/?hl=en#](https://support.google.com/docs/?hl=en) <http://www.google.com/forms/about/#start> [https://support.google.com/docs/answer/87809?hl=en&ref\\_topic=606354](https://support.google.com/docs/answer/87809?hl=en&ref_topic=606354)

**39 |** P a g e